## **Dell S3422DWG**

## Korisnički priručnik

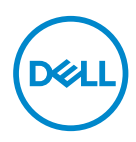

**Model monitora: S3422DWG Regulatorni model: S3422DWGc**

- **NAPOMENA: NAPOMENA ukazuje na važne informacije koje vam pomažu da koristite svoje računalo na bolji način.**
- **OPREZ: OPREZ ukazuje na moguće oštećenje hardvera ili gubitak podataka u slučaju da se ne poštuju upute.**
- **UPOZORENJE: UPOZORENJE ukazuje na moguće oštećenje imovine, tjelesne ozljede ili smrt.**

Autorska prava © 2021 Dell Inc. ili njegove podružnice. Sva su prava zadržana. Dell, EMC i ostali trgovački znakovi su trgovački znakovi tvrtke Dell Inc. ili njezine podružnice. Ostali trgovački znakovi su trgovački znakovi pripadajućih vlasnika.

 $2021 - 07$ 

Rev. A02

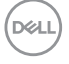

# **Sadržaj**

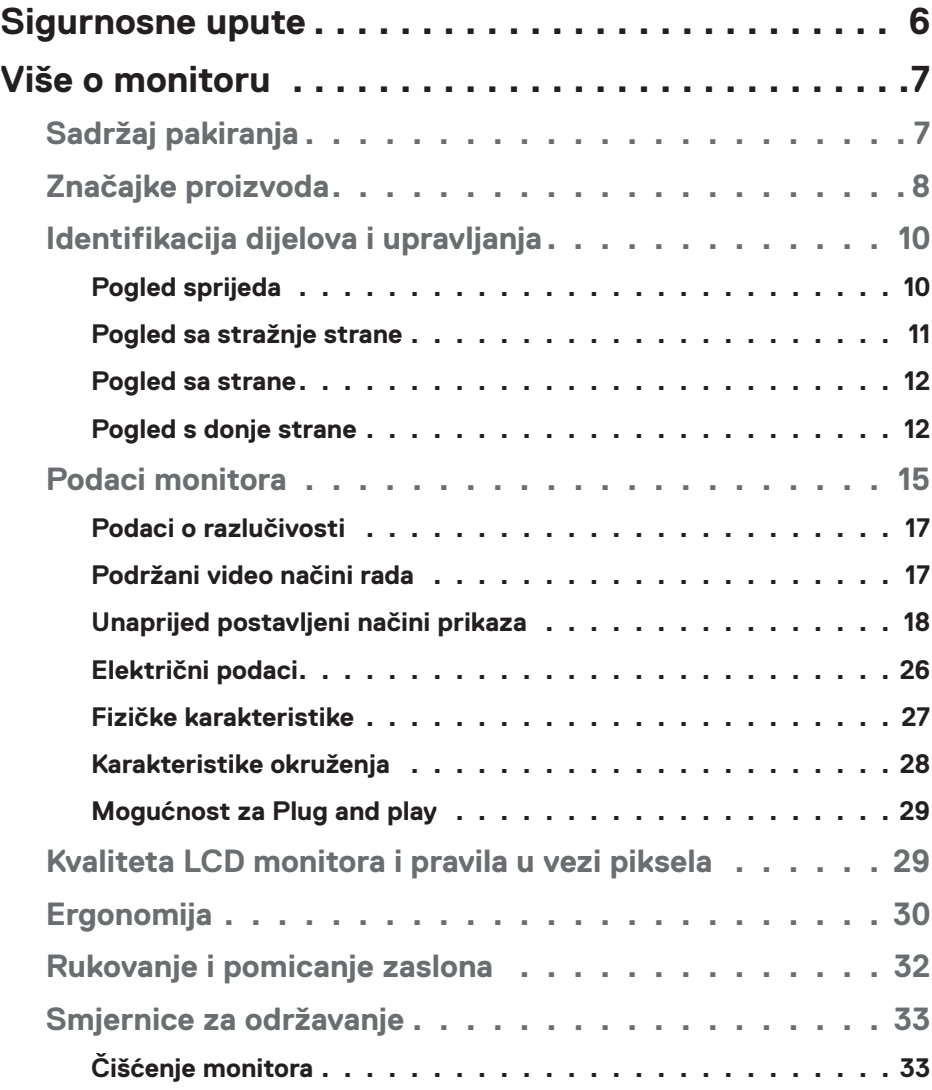

│ **3**

 $(\overline{DCL}$ 

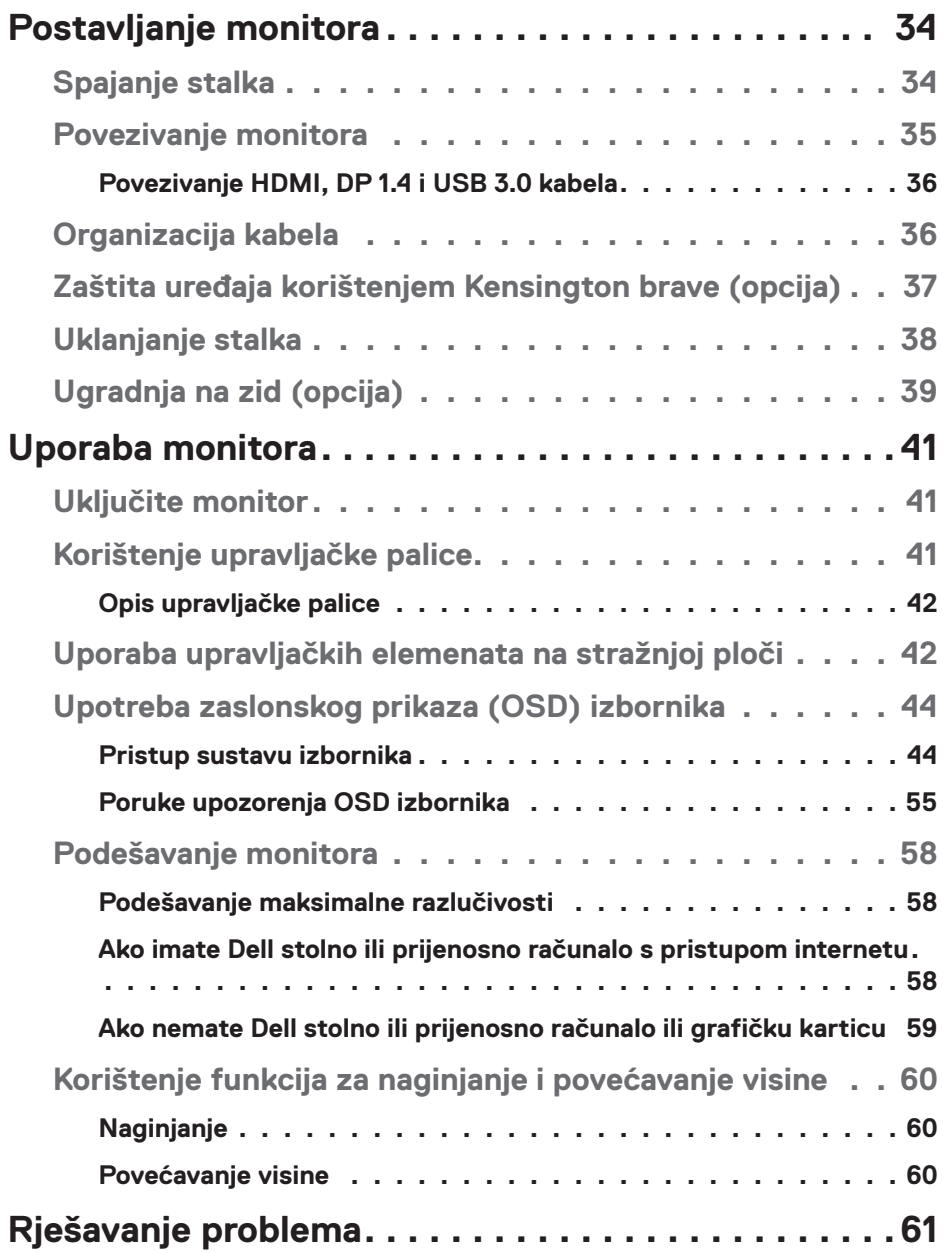

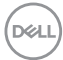

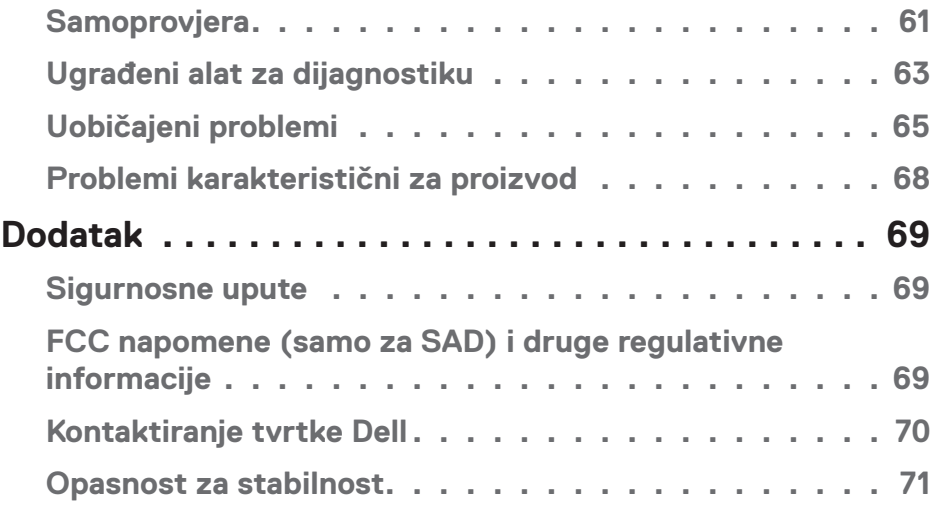

 $($ DELL

## <span id="page-5-0"></span>**Sigurnosne upute**

- **OPREZ: Uporaba regulatora, prilagođavanja ili postupaka koji nisu navedeni u ovoj dokumentaciji može dovesti do izlaganja električnim i/ ili mehaničkim opasnostima.**
- ∞ Postavite monitor na čvrstu površinu i postupajte s njim pažljivo. Zaslon je osjetljiv i može se oštetiti ako vam ispadne ili u slučaju oštrog udarca.
- ∞ Nazivni podaci monitora moraju odgovarati izmjeničnom naponu vaše mreže.
- ∞ Monitor čuvajte na sobnoj temperaturi. Iznimno hladni i vrući uvjeti mogu imati štetne efekte na tekuće kristale zaslona.
- ∞ Monitor nemojte izvrgavati jakim vibracijama ili udarcima. Primjerice, ne stavljajte monitor u prtljažnik automobila.
- Odspojite monitor ako ga nećete koristiti dulje vrijeme.
- ∞ Kako biste izbjegli električni udar, nemojte pokušavati ukloniti poklopce ili dirati unutrašnjost monitora.

**D**&LI

## <span id="page-6-0"></span>**Više o monitoru**

## **Sadržaj pakiranja**

Monitor se isporučuje sa sljedećim komponentama. Provjerite jeste li dobili sve komponente i pogledajte [Kontaktiranje tvrtke Dell](#page-69-1) za više informacija ako nešto nedostaje.

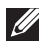

**NAPOMENA: Neke stavke su opcijske i možda neće biti isporučene s vašim monitorom. Neke značajke ili mediji nisu dostupni u određenim državama.**

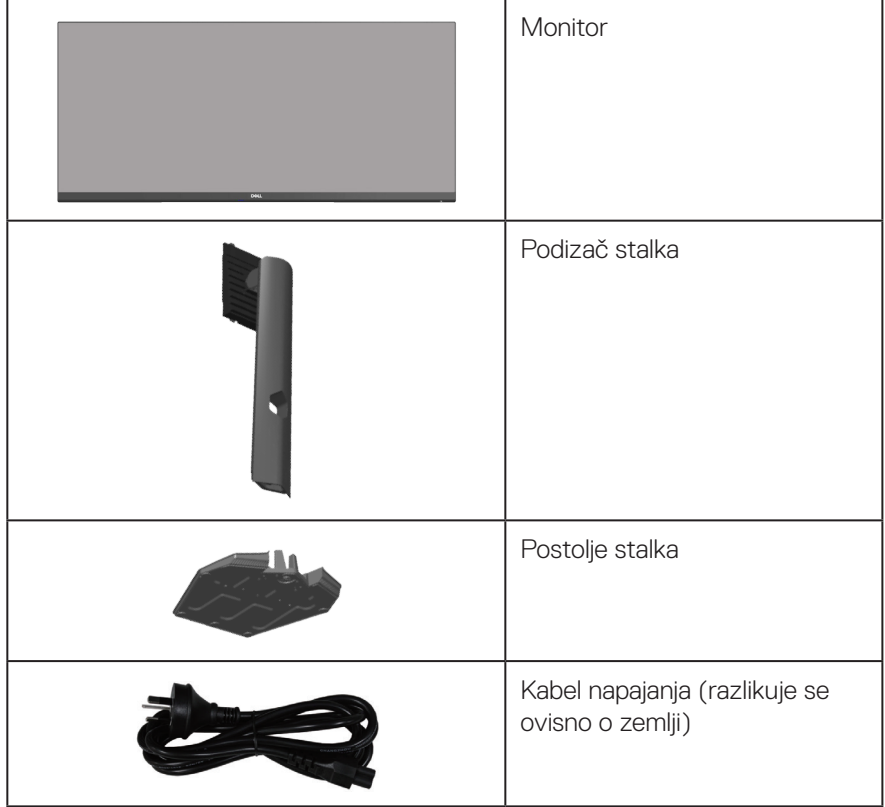

DELL

<span id="page-7-0"></span>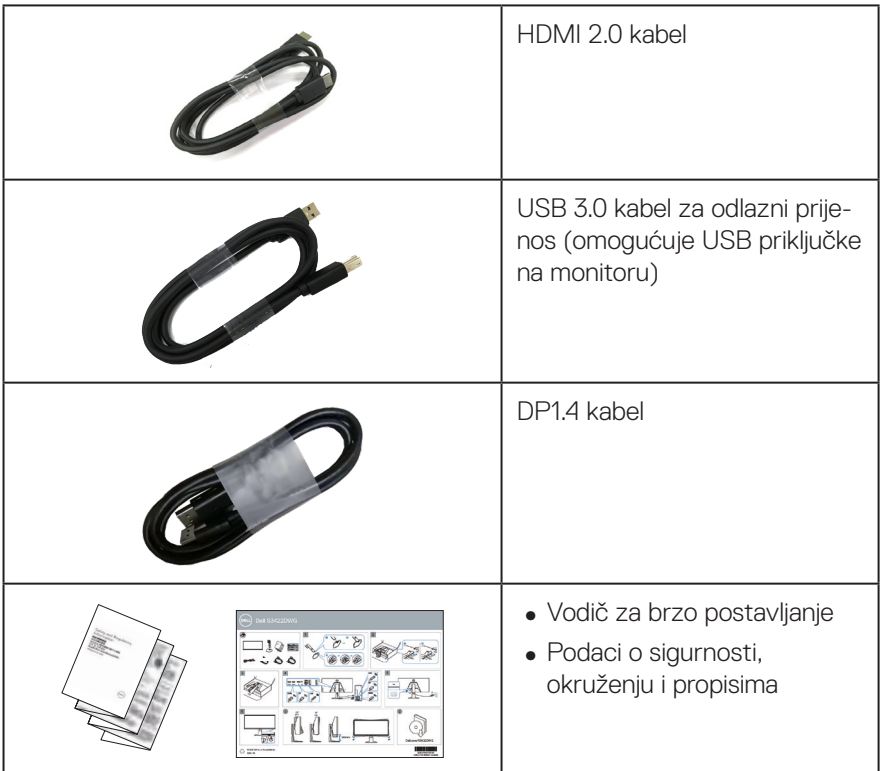

## **Značajke proizvoda**

Monitor Dell S3422DWG aktivnu matricu, tranzistor tankog filma (TFT), zaslon s tekućim kristalima (LCD), zaštitu od statičkog elektriciteta i LED pozadinsko osvjetljenje. Značajke monitora uključuju:

- ∞ Zaslon s vidljivim područjem od 86,42 cm (34,0 inča) (mjereno dijagonalno). Razlučivost od 3440 x 1440 s podrškom za prikaz preko punog zaslona za niže razlučivosti.
- ∞ Podržava visoke brzine osvježavanja od 100 Hz i 144 Hz i brzo vrijeme odziva od 1 ms u načinu rada **MPRT**.
- **NAPOMENA: 1 ms je dostupno u načinu rada MPRT za smanjivanje vidljivog zamućenja pri pokretu i veću responzivnost slike. Međutim, zbog toga se na slici mogu pojaviti blage, ali primjetne vizualne smetnje. Kako svaka postava sustava i svaki korisnik imaju različite potrebe, preporučamo da korisnici eksperimentiraju s različitim načinima rada za pronalazak postavke koja im najviše odgovara.**

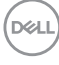

- ∞ AMD FreeSync™ Premium Pro za stabilnu sliku, bez podrhtavanja, s malim kašnjenjem HDR za igre.
- ∞ Gamut boja sRGB 99% i DCI-P3 90%.
- ∞ VESA DisplayHDR™ 400.
- ∞ Omogućeno s VRR podrškom za igraću konzolu.
- ∞ Mogućnost digitalnog povezivanja s DP i HDMI priključcima.
- ∞ Opremljeno jednim SuperSpeed USB 5 Gb/s (USB 3.2 Gen1) Type B priključkom za odlazni prijenos, jednim SuperSpeed USB 5 Gb/s (USB 3.2 Gen1) Type-A priključkom s punjenjem za dolazni prijenos i tri SuperSpeed USB 5 Gb/s (USB 3.2 Gen1) Type-A priključka za dolazni prijenos.
- ∞ Mogućnost za Plug and play, ako to računalo podržava.
- ∞ Prilagođavanje zaslonskog prikaza (OSD) za lako postavljanje i optimizaciju zaslona.
- ∞ Skidljivi stalak i rupe za montiranje veličine 100 mm sukladno standardu Video Electronics Standards Association (VESA™) za fleksibilna rješenja montiranja.
- ∞ Mogućnosti prilagodbe naginjanjem, zakretanjem i podešavanjem visine.
- ∞ Utor za sigurnosno zaključavanje.
- ∞ ≤0,3 W u stanju pripravnosti.
- ∞ Podržava Dell Display Manager
- ∞ Optimizirajte ugođaj oka pomoću zaslona bez treperenja i značajkom **Comfortview** koja smanjuje emisiju plave svjetlosti.

 **UPOZORENJE: Mogući dugoročni učinci emisije plave svjetlosti iz monitora mogu izazvati oštećenje očiju, uključujući zamor oka ili digitalno naprezanje očiju itd. Funkcija ComfortView predviđena je za smanjenje količine plave svjetlosti koja se emitira iz monitora i optimiziranje udobnosti oka.**

 **UPOZORENJE: Ako kabel za napajanje ima 3-polni utikač, ukopčajte ga u uzemljenu 3-polnu utičnicu. Nemojte onemogućiti kontakt za uzemljenje na kabelu za napajanje, npr. priključivanjem 2-polnog adaptera. Kontakt za uzemljenje ima važnu sigurnosnu funkciju.**

 **UPOZORENJE: Provjerite da se na razvodnom sustavu instalacije zgrade nalazi automatski osigurač za 120/240 V, 20 A (maksimalno).**

DEL

## <span id="page-9-0"></span>**Identifikacija dijelova i upravljanja**

### **Pogled sprijeda**

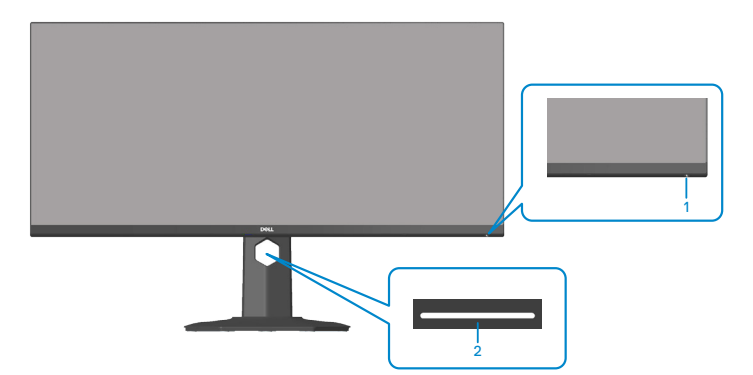

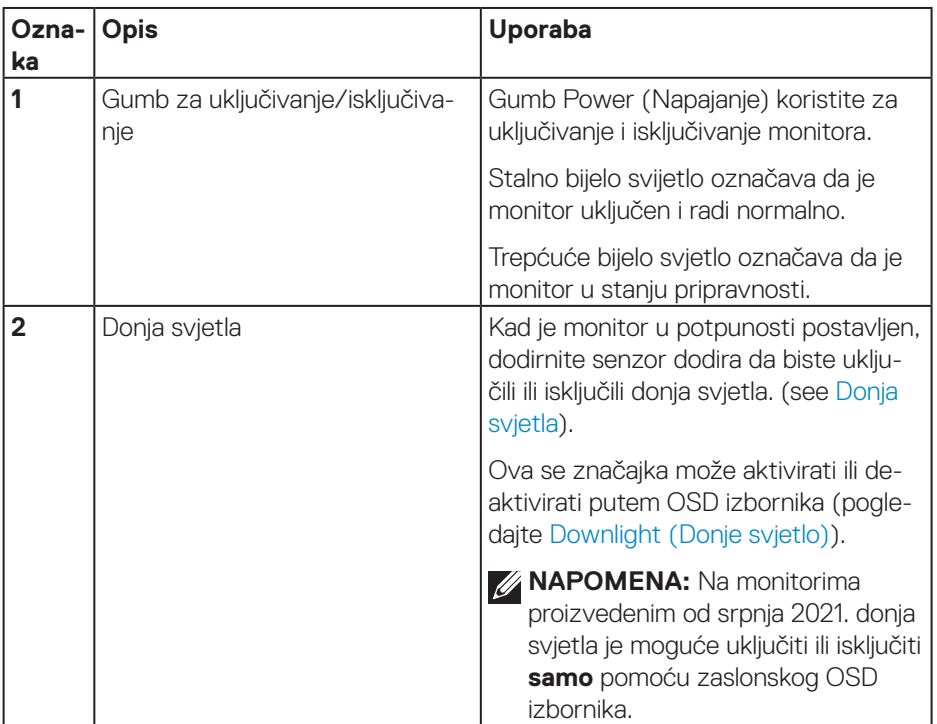

(dell

#### <span id="page-10-0"></span>**Pogled sa stražnje strane**

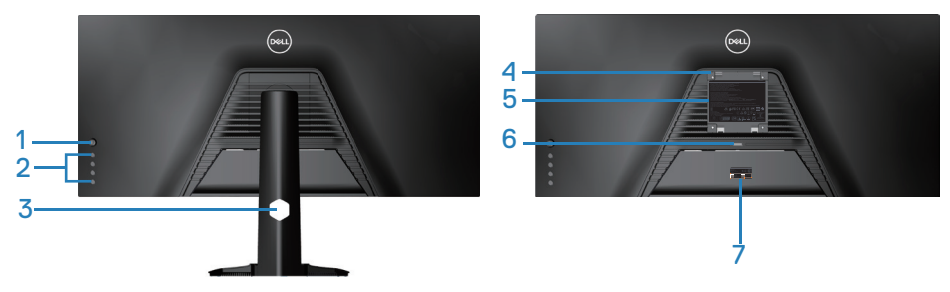

#### **Pogled sa stražnje strane sa stalkom monitora**

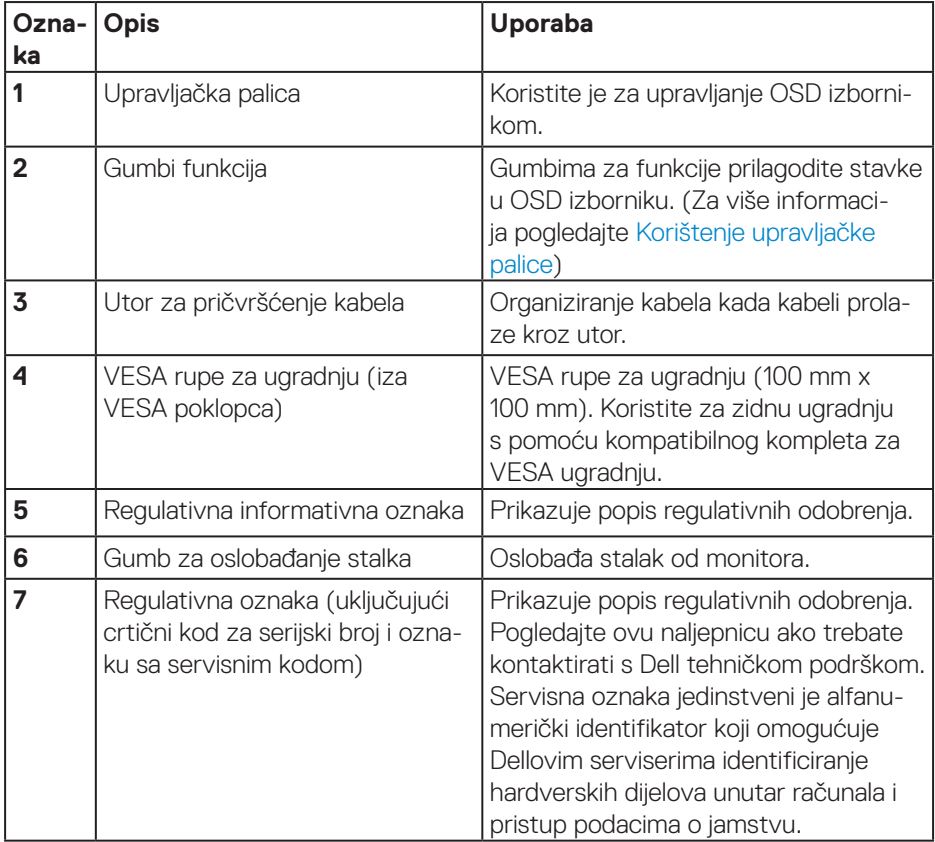

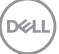

#### <span id="page-11-0"></span>**Pogled sa strane**

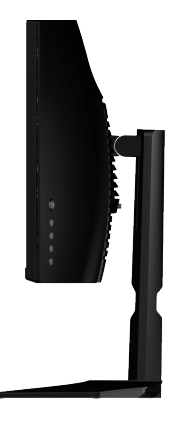

#### <span id="page-11-1"></span>**Pogled s donje strane**

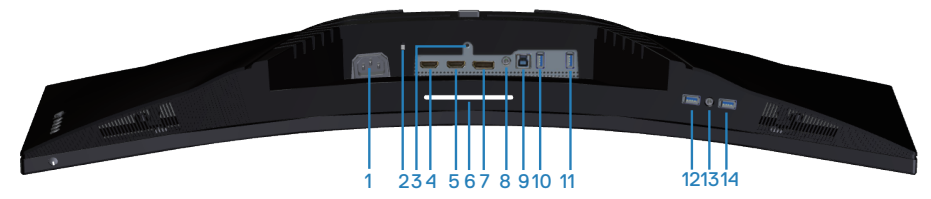

#### **Pogled s donje strane bez stalka monitora**

<span id="page-11-2"></span>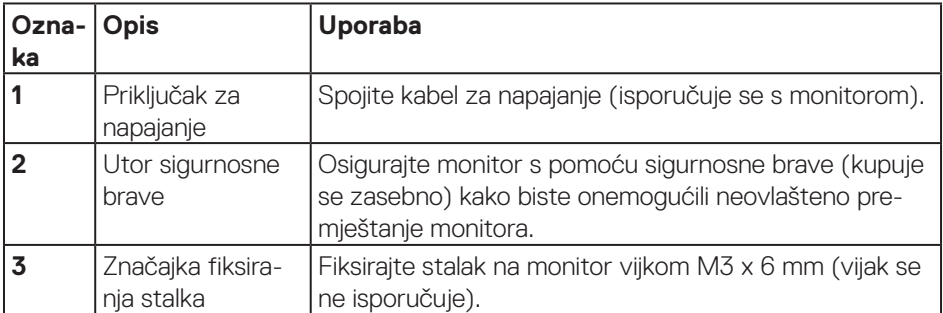

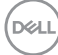

<span id="page-12-0"></span>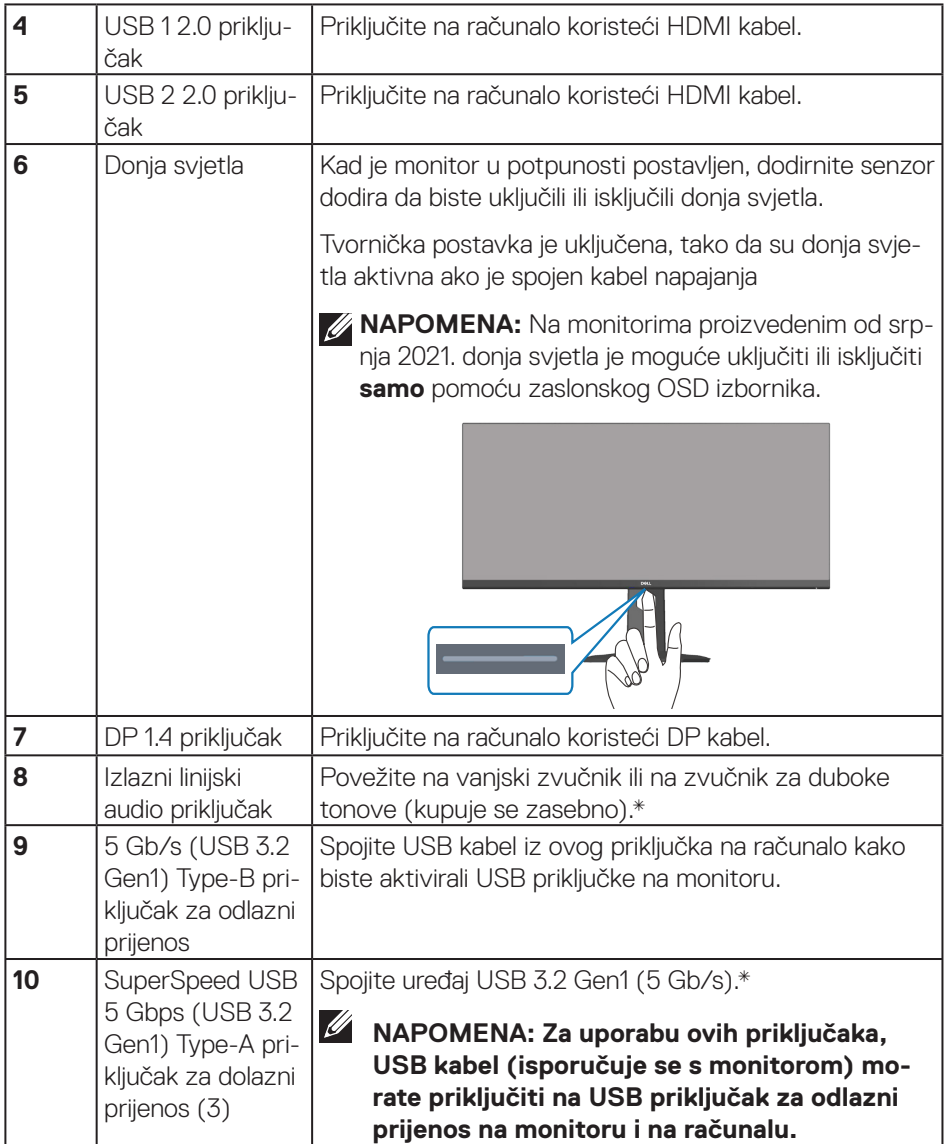

 $(1)$ 

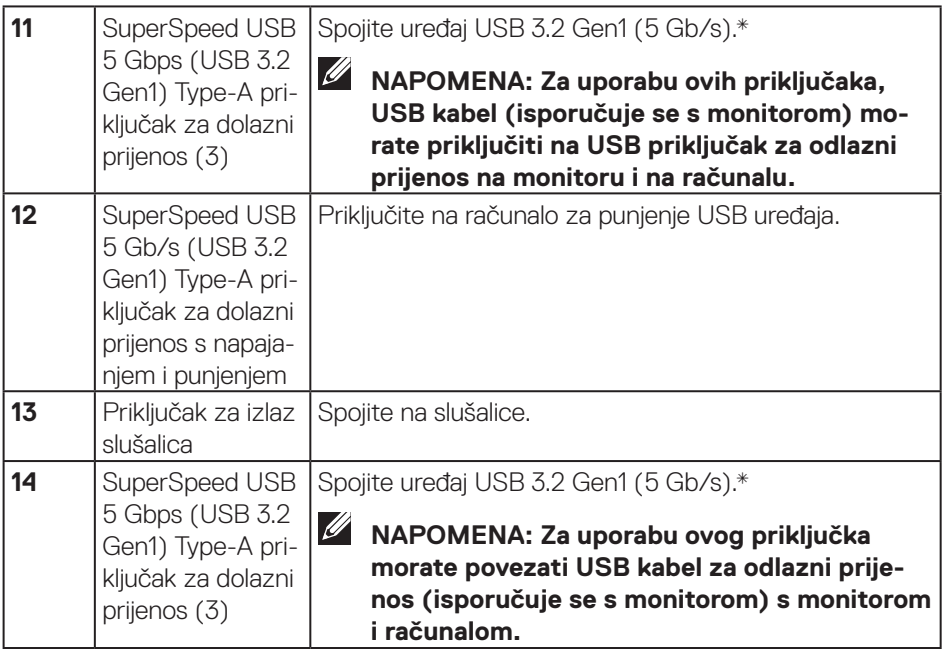

\*Da biste izbjegli smetnje signala, kada je bežični USB uređaj priključen na USB priključak za dolazni prijenos, ne preporučuje se priključivanje drugih USB uređaja na susjedne priključke.

(dell

## <span id="page-14-1"></span><span id="page-14-0"></span>**Podaci monitora**

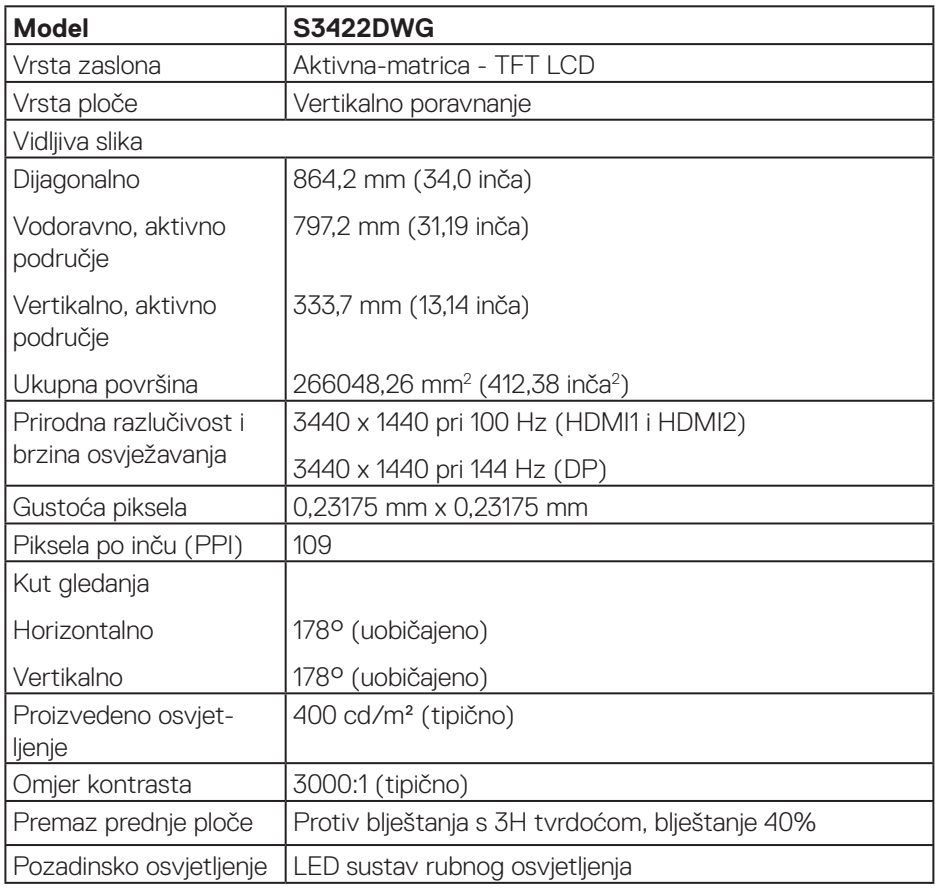

 $(\overline{DCL}$ 

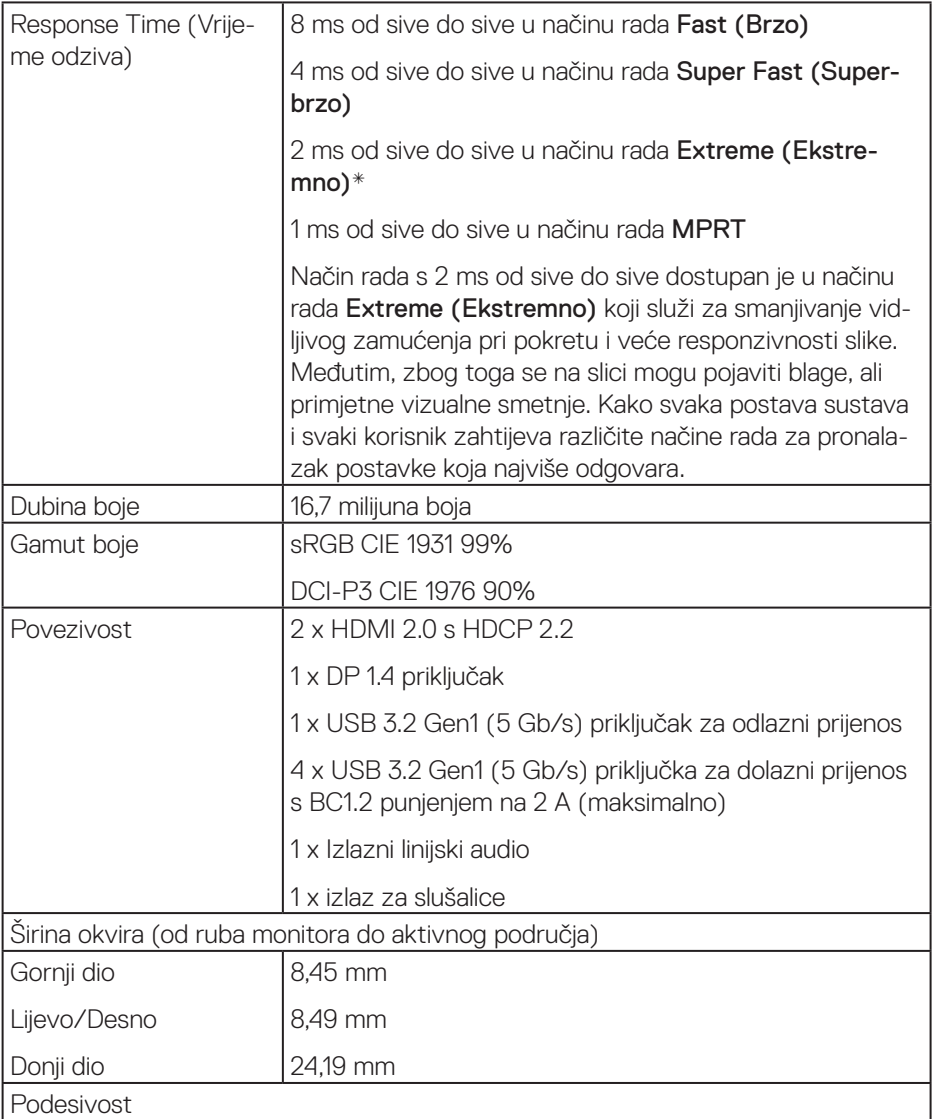

 $($ DELL

<span id="page-16-0"></span>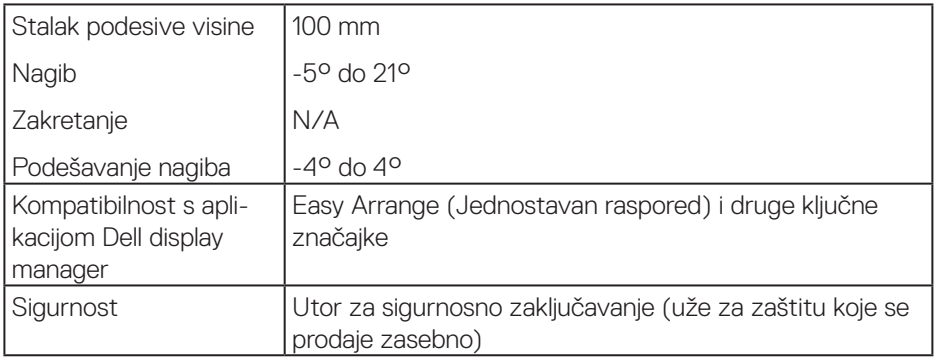

#### **Podaci o razlučivosti**

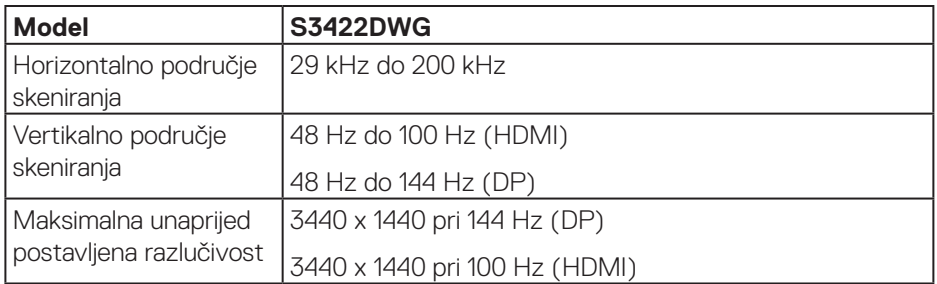

#### **Podržani video načini rada**

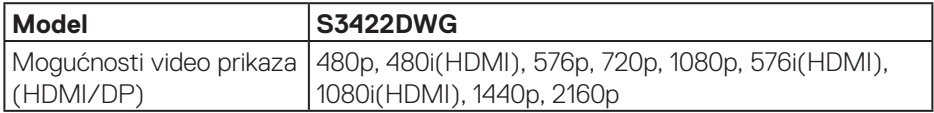

 $($ DELL

#### <span id="page-17-0"></span>**Unaprijed postavljeni načini prikaza**

#### **Unaprijed postavljeni načini prikaza za HDMI HDR**

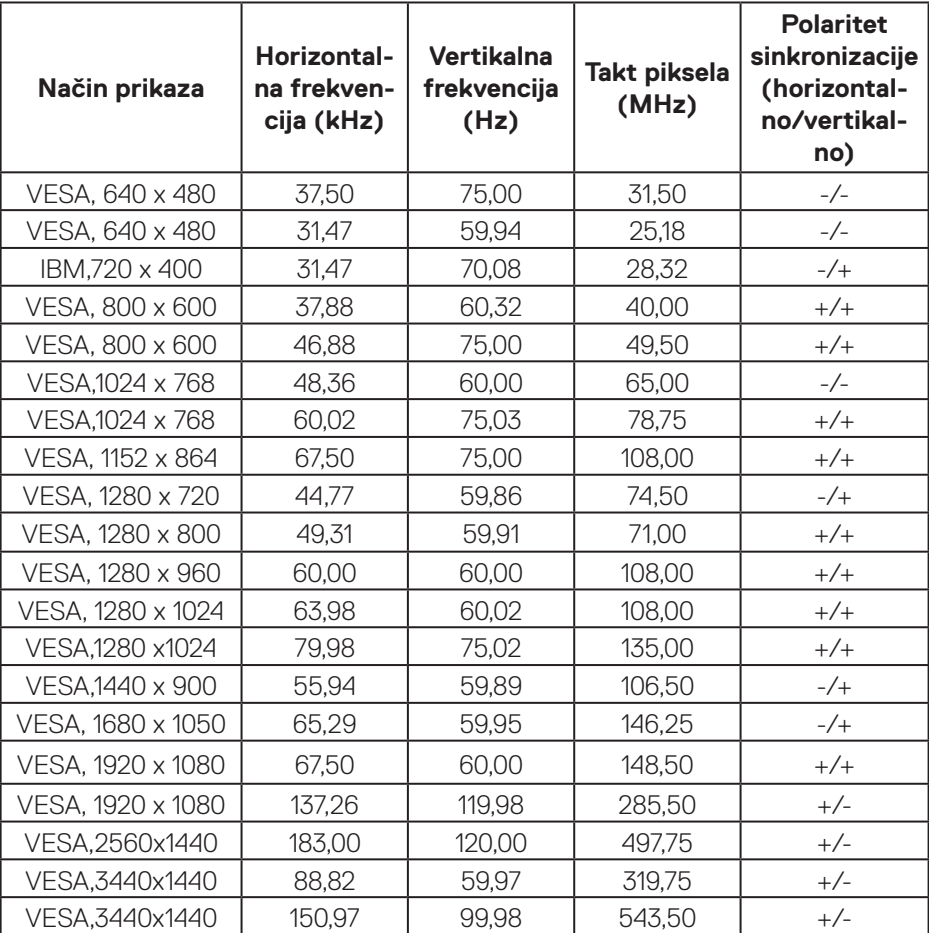

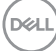

#### **Unaprijed postavljeni načini prikaza za HDMI SDR**

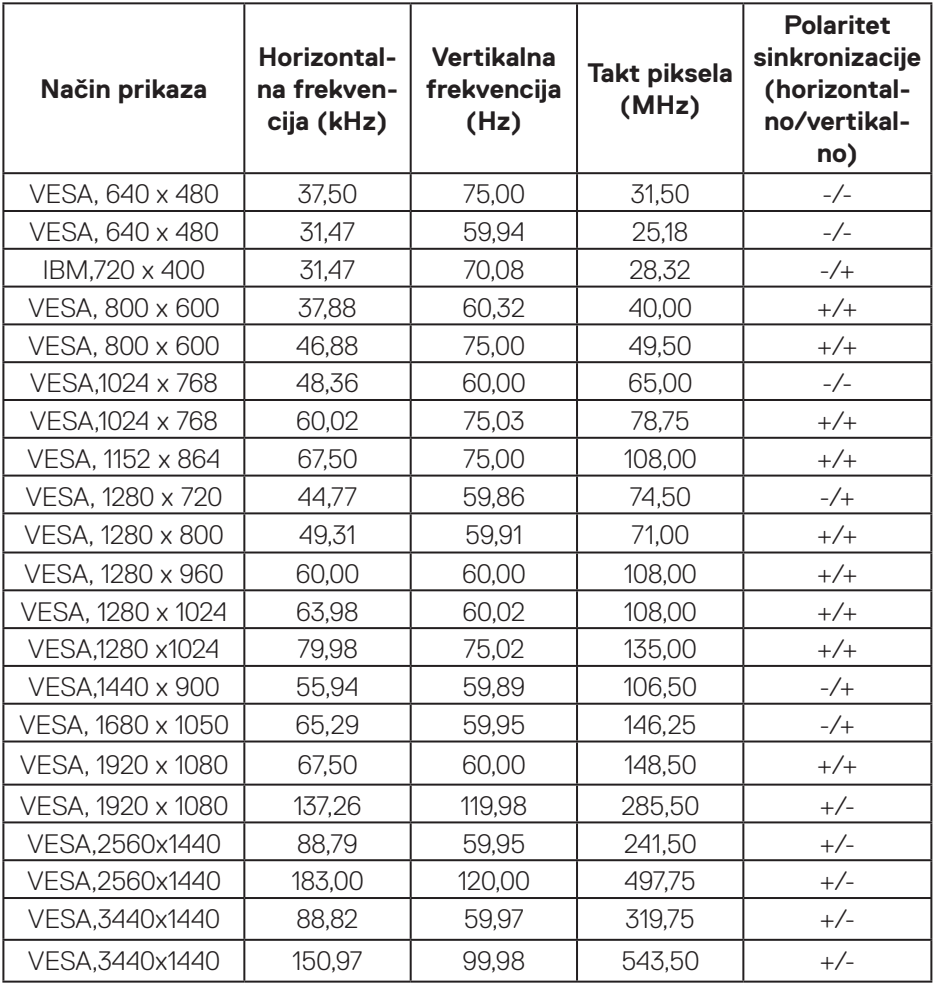

(dell

#### **Unaprijed postavljeni načini prikaza za HDMI PIP**

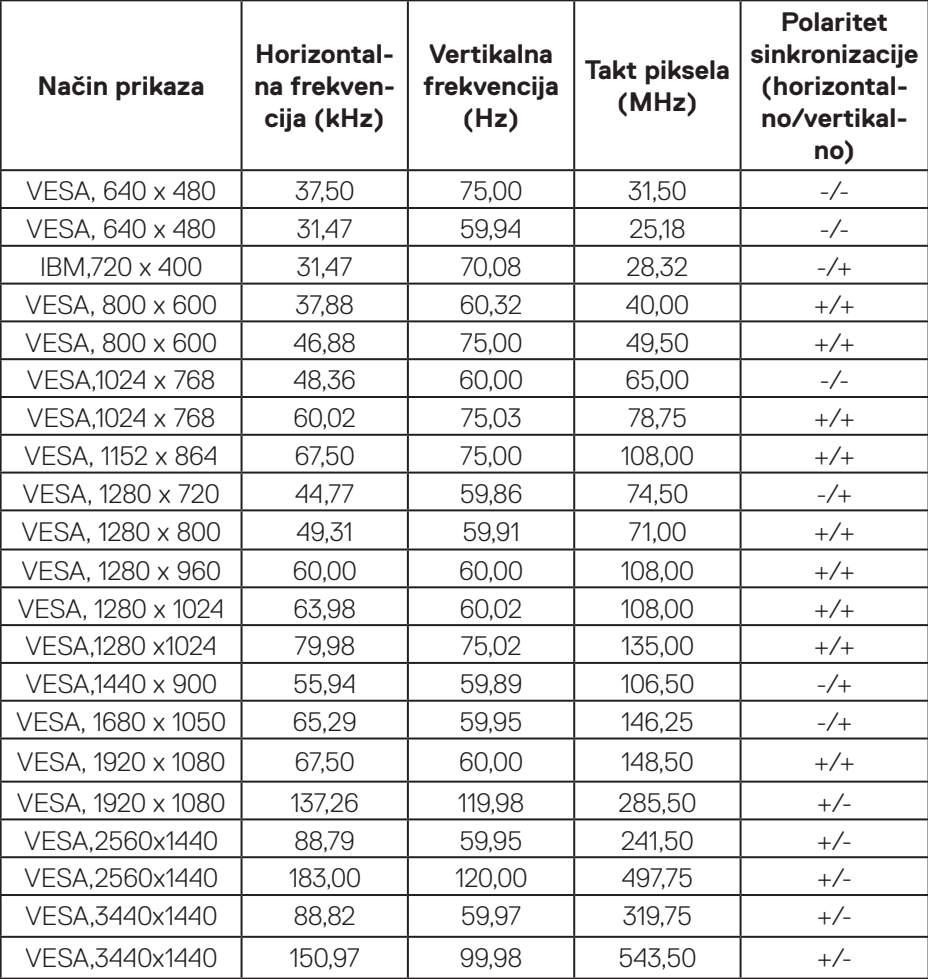

#### **Unaprijed postavljeni načini prikaza za HDMI PBP**

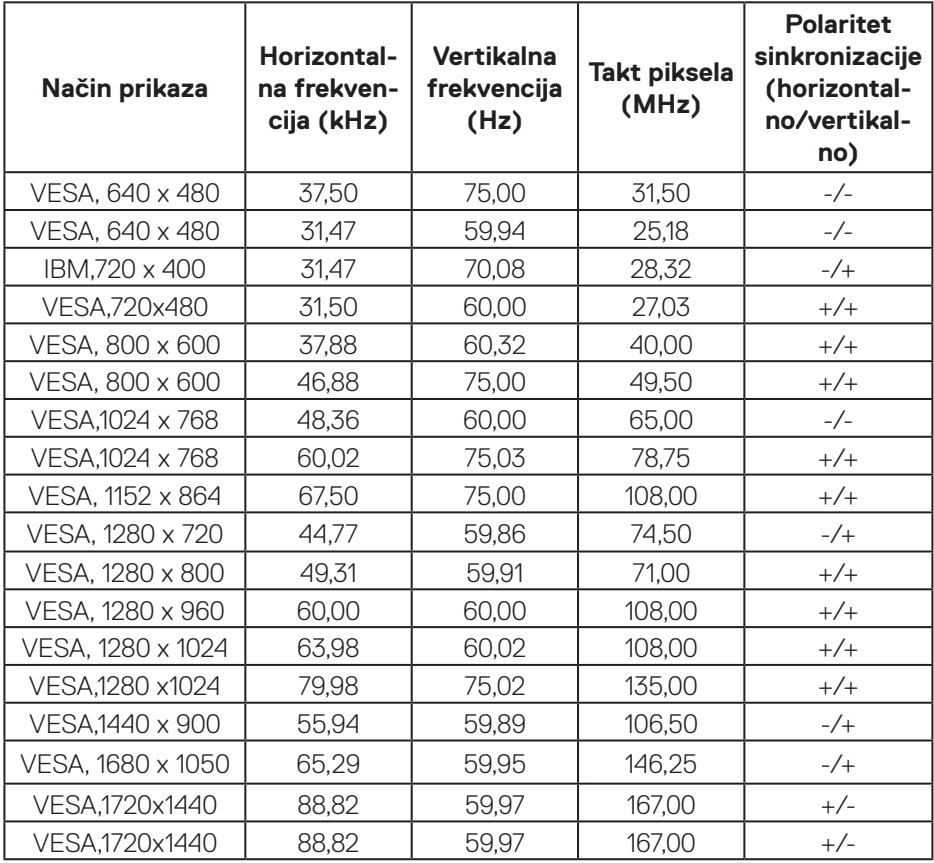

(dell

#### **Unaprijed postavljeni načini prikaza za DP HDR**

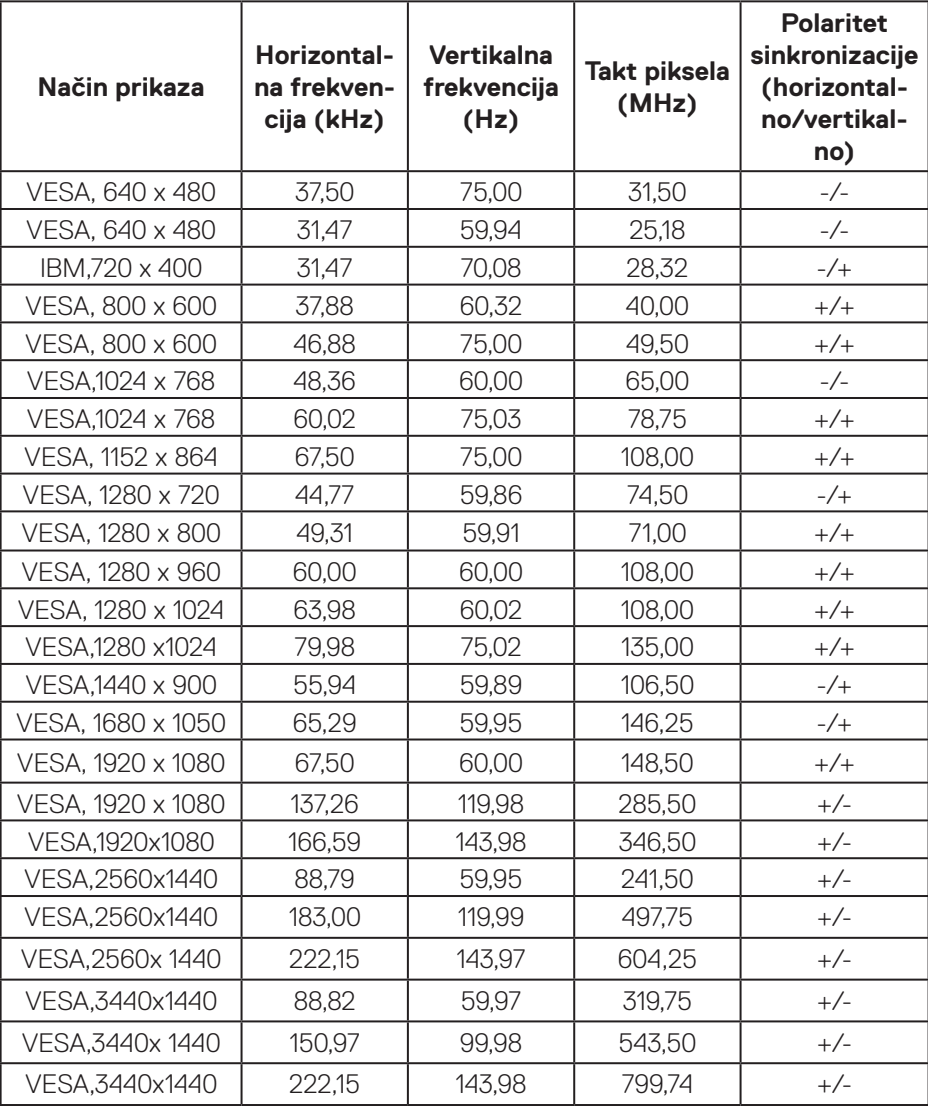

 $(PELL)$ 

#### **Unaprijed postavljeni načini prikaza za DP SDR**

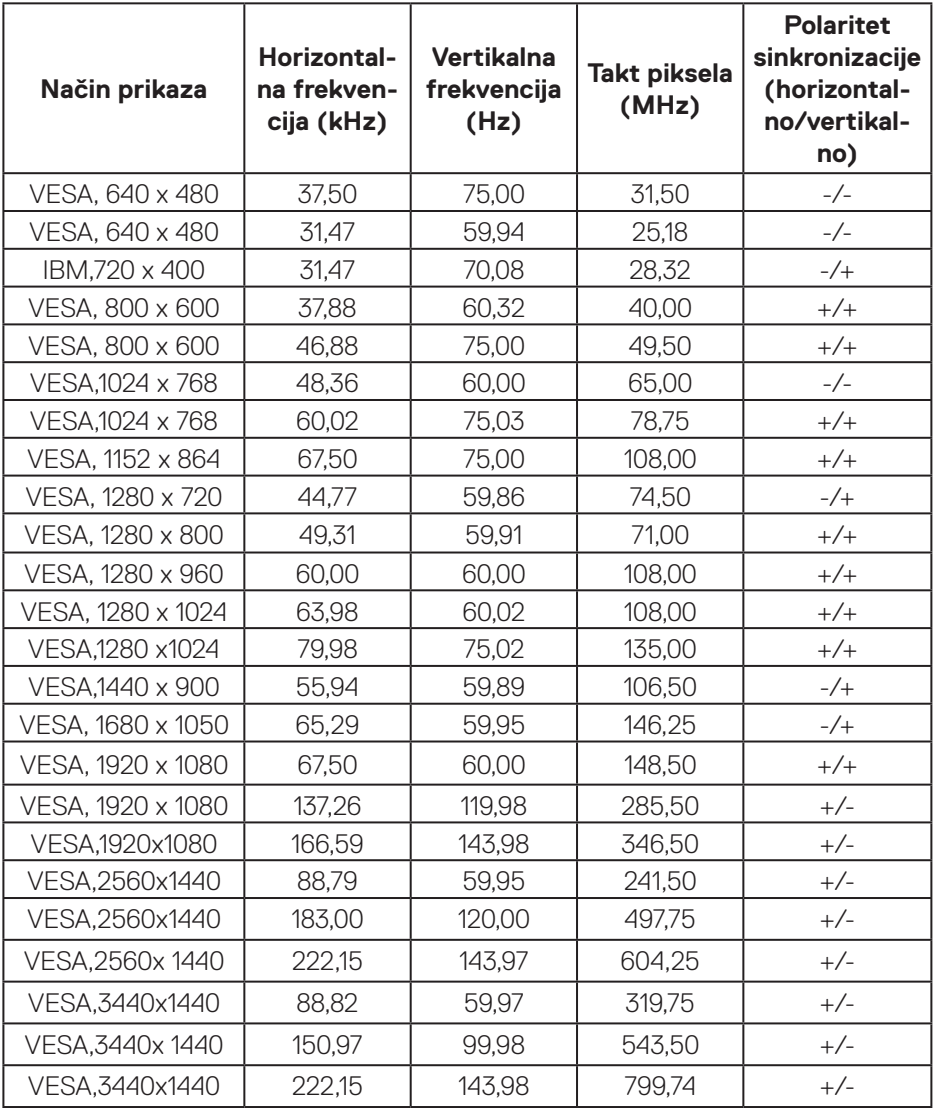

(dell

#### **Unaprijed postavljeni načini prikaza za DP PIP**

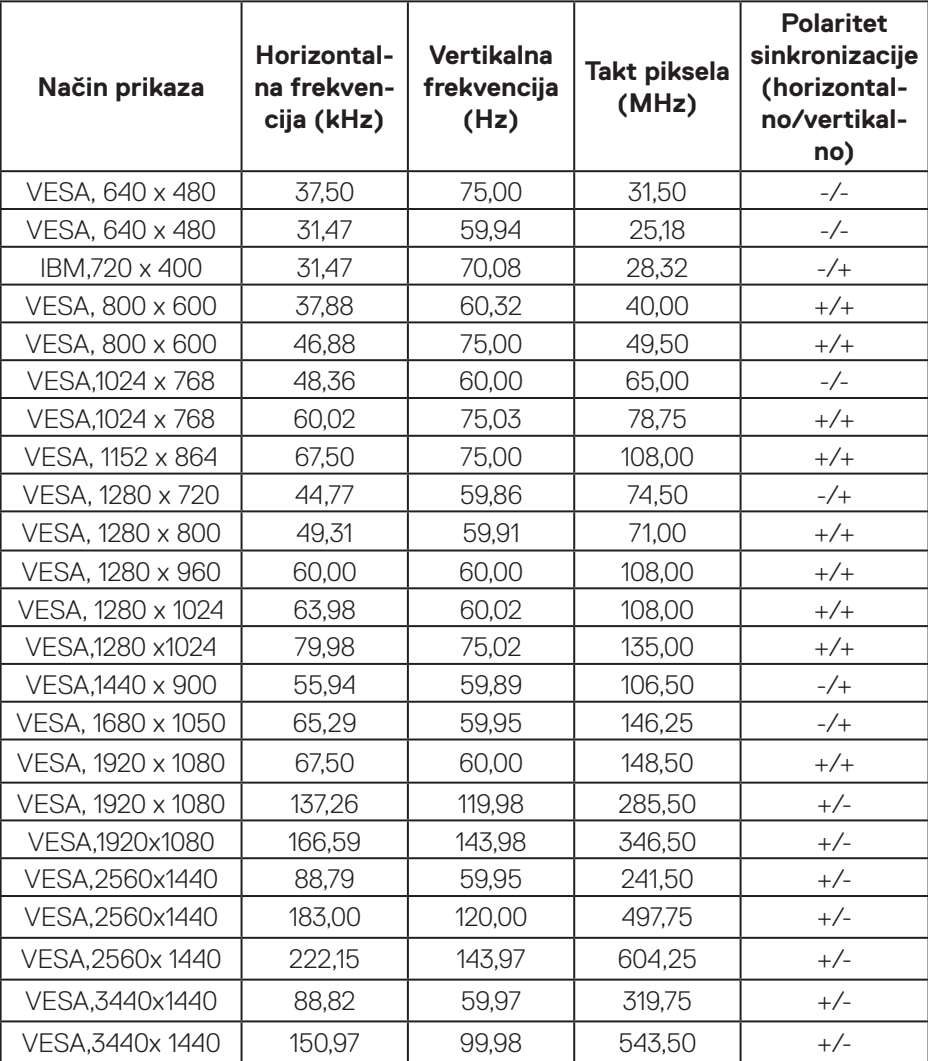

#### **Unaprijed postavljeni načini prikaza za DP PBP**

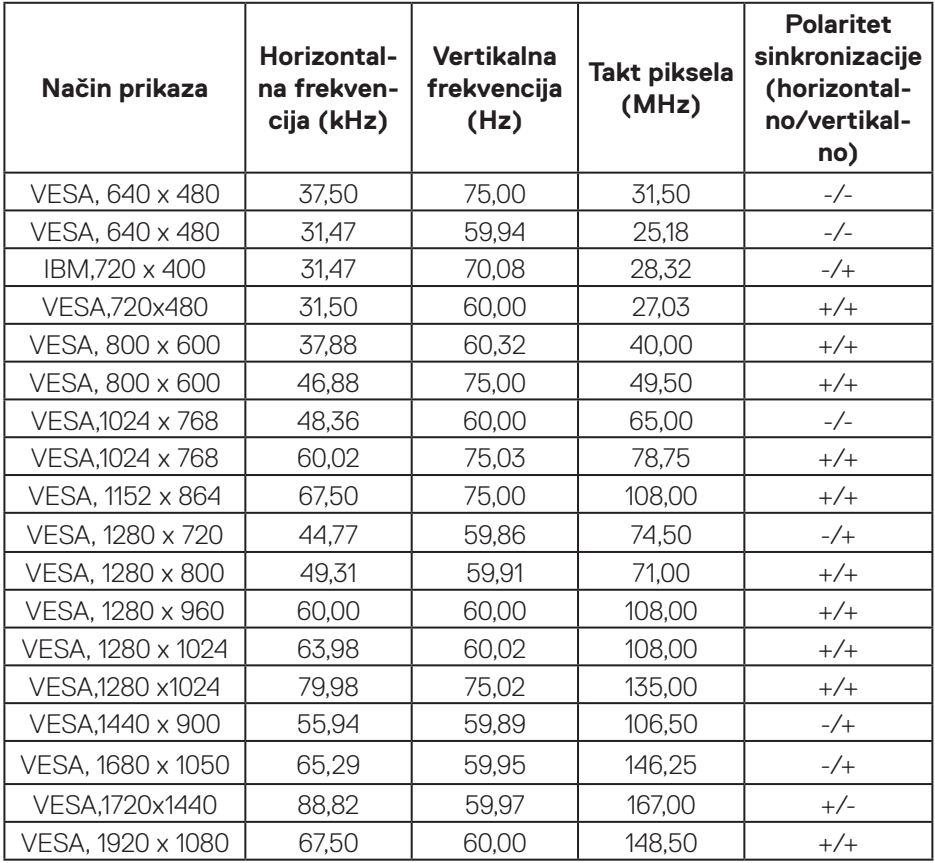

**NAPOMENA: Monitor podržava tehnologiju AMD FreeSync™ Premium Pro.** 

DELL

#### <span id="page-25-0"></span>**Električni podaci**

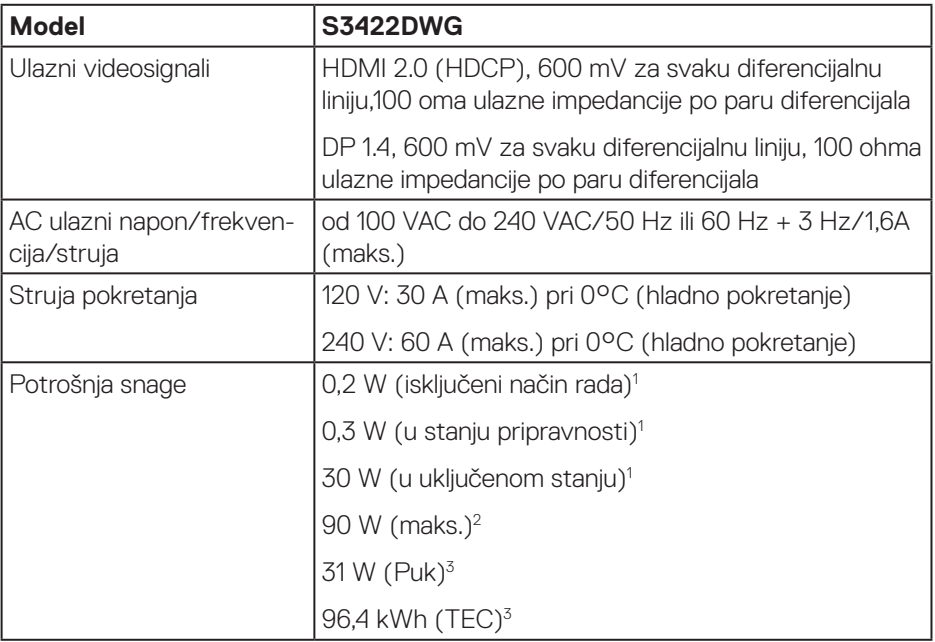

- 1 Kako je definirano u EU 2019/2021 i EU 2019/2013.
- <sup>2</sup> Maksimalna postavka svjetline i kontrasta s maksimalnom snagom opterećenja na USB priključcima.
- <sup>3</sup> Puk: Potrošnja snage u uključenom stanju izmjerena je s obzirom na ispitnu metodu Energy Star.

TEC: Ukupna potrošnja energije u kWh izmjerena je s obzirom na ispitnu metodu Energy Star.

Ovaj dokument služi samo u informativne svrhe i prikazuje laboratorijske performanse. Vaš proizvod može raditi drugačije, ovisno o softveru, komponentama i perifernim uređajima koje ste kupili i nemamo obavezu ažurirati takve podatke. Sukladno tome, korisnik se ne smije oslanjati na ove informacije u donošenju odluka o električnim tolerancijama ili ostalim odlukama. Za točnost ili potpunost ne daje se jamstvo izričito ili implicirano.

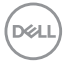

#### <span id="page-26-0"></span>**Fizičke karakteristike**

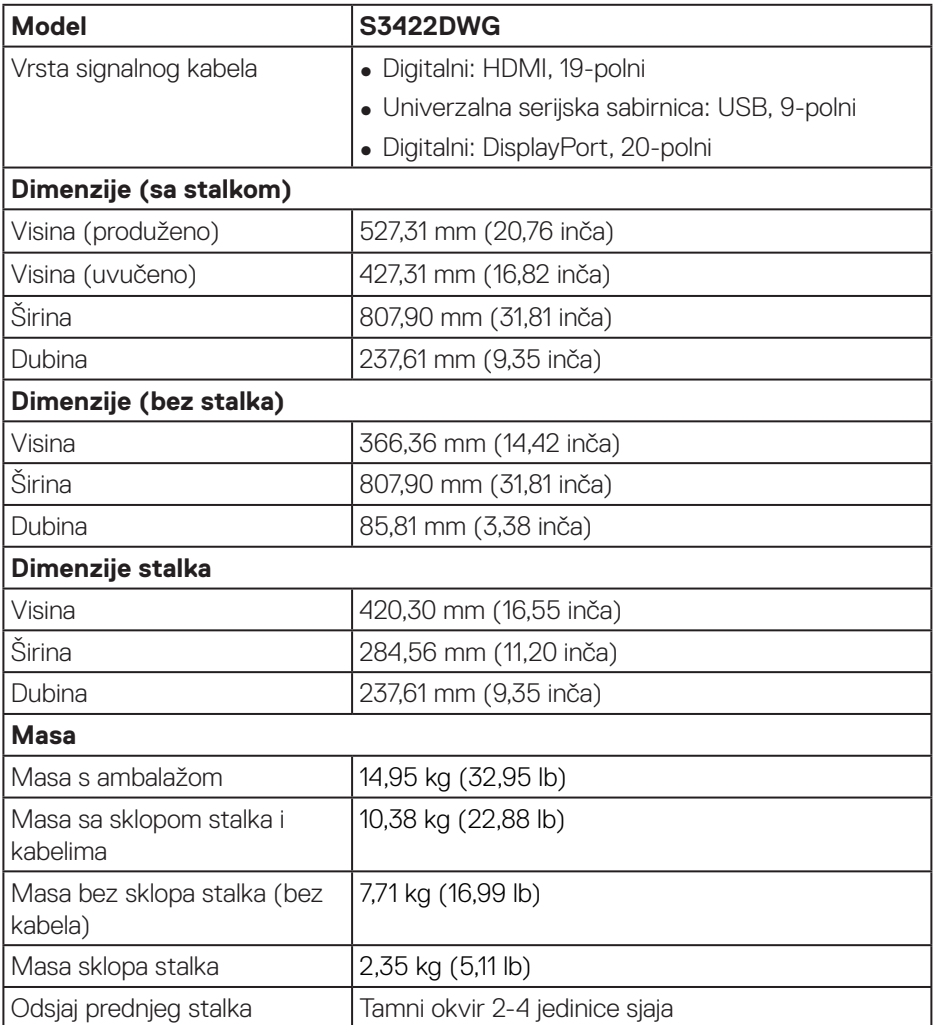

 $(\overline{DCL}$ 

#### <span id="page-27-0"></span>**Karakteristike okruženja**

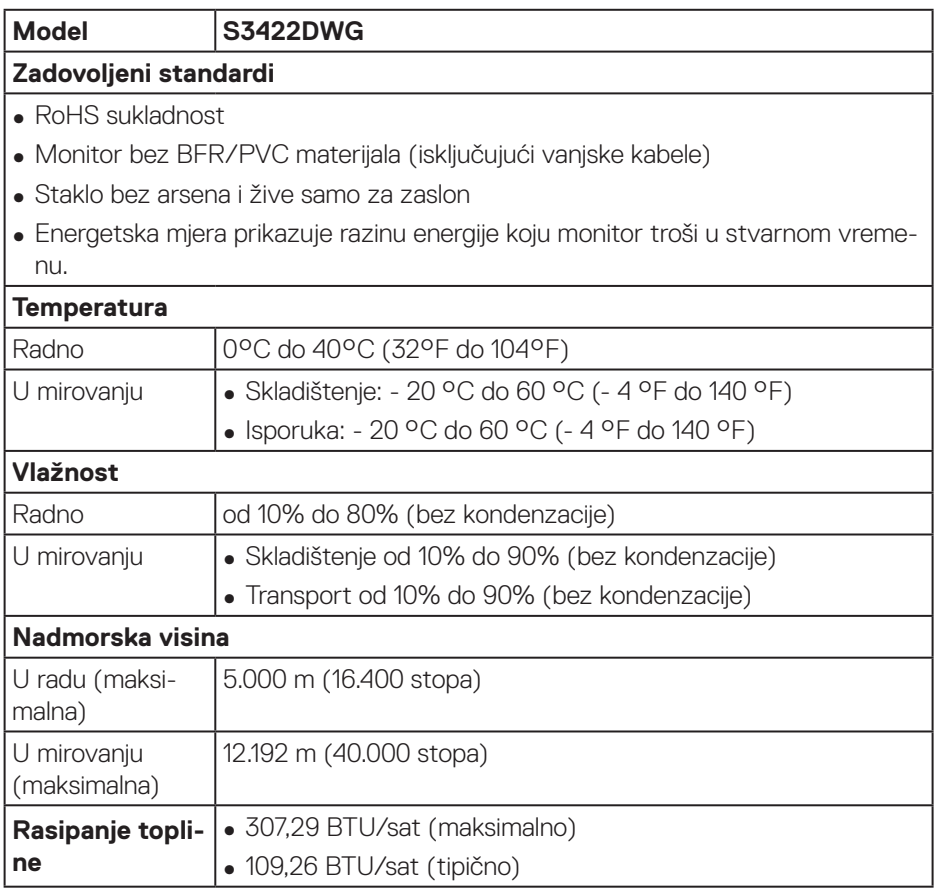

## <span id="page-28-0"></span>**Mogućnost za Plug and play**

Monitor možete instalirati u bilo koji sustav kompatibilan s Plug and Play. Monitor automatski osigurava računalnom sustavu funkciju EDID (Podaci identifikacije proširenog prikaza) koristeći protokole DDC (Prikaz podatkovnog kanala), tako da se sustav može konfigurirati i optimizirati postavke monitora. Većina monitora instalira se automatski, prema želji možete odabrati različite postavke. Više informacija o promjeni postavki monitora potražite u [Uporaba monitora](#page-40-2).

### **Kvaliteta LCD monitora i pravila u vezi piksela**

Tijekom postupka proizvodnje LCD monitora nije neuobičajeno da se jedan ili više piksela zaglave u nepromjenjivo stanje, a teško ih je vidjeti i ne utječu na kvalitetu ili uporabljivost zaslona. Više informacija o kvaliteti Dell monitora i pravilima u vezi piksela potražite na Dell stranici za podršku na **[www.dell.com/support/monitors](http://www.dell.com/support/monitors)**

DØL

## <span id="page-29-1"></span><span id="page-29-0"></span>**Ergonomija**

- **OPREZ: Nepropisna ili dugotrajna upotreba tipkovnice može dovesti do ozljeda.**
- **OPREZ: Dugotrajno gledanje u monitor može uzrokovati naprezanje očiju.**

Zbog udobnosti i učinkovitosti, pratite sljedeće smjernice prilikom postave i upotrebe računalne radne stanice:

- ∞ Postavite računalo tako da su monitor i tipkovnica točno ispred vas dok radite. U prodaji su dostupne posebne police koje pomažu u pravilnom namještanju tipkovnice.
- ∞ Da biste smanjili rizik od naprezanja oka i bolova u vratu/leđima/ramenima uslijed korištenja monitora u dugim vremenskim periodima, predlažemo sljedeće:
	- **1.** Postavite zaslon na udaljenost od 50 70 cm (20 do 28 inča) od očiju.
	- **2.** Često trepćite kako biste održavali vlažnost očiju ili navlažite vodom nakon dugotrajnog korištenja monitora.
	- **3.** Uzimajte redovite stanke od 20 minuta svakih sat vremena.
	- **4.** Za vrijeme stanke nemojte gledati u monitor i gledajte barem 20 sekundi u određeni predmet koji je udaljen barem 20 stopa (6 m).
	- **5.** Za vrijeme stanke obavite vježbe istezanja kako biste oslobodili napetost u vratu, rukama, leđima i ramenima.
- ∞ Pobrinite se da je zaslon monitora u visini očiju ili blago ispod iste kada sjedite ispred monitora.
- Prilagodite nagib monitora te postavke kontrasta i svjetline.
- ∞ Prilagodite svjetlinu u vašoj okolini (npr. svjetla iznad glave, stolne svjetiljke i zastore ili zavjese na obližnjim prozorima) kako biste na najmanju mjeru sveli odbljeske i odsjaj zaslona monitora.
- ∞ Koristite stolac s dobrim podupiranjem donjeg dijela leđa.
- ∞ Podlaktice držite horizontalno, a zapešća u neutralnom, udobnom položaju pri korištenju tipkovnice ili miša.
- ∞ Uvijek ostavite mjesta za odmaranje ruku pri korištenju tipkovnice ili miša.
- ∞ Gornji dijelovi ruku moraju prirodno biti oslonjeni na obje strane.
- ∞ Stopala moraju biti ravno položena na pod.

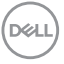

- ∞ Kada sjedite, pazite da ste težinu nogu prenijeli na stopala, a ne na prednji dio sjedala. Prilagodite visinu stolca ili, ako je potrebno, koristite oslonac za stopala kako biste održali pravilno držanje tijela.
- ∞ Mijenjajte radne aktivnosti. Pokušajte organizirati posao tako da ne morate dugotrajno sjediti dok radite. Redovito ustanite ili prošećite uokolo.
- ∞ U području ispod stola ne smije biti smetnji i (električnih) kabela koji mogu narušavati udobnost pri sjedenju ili predstavljati opasnost od spoticanja.

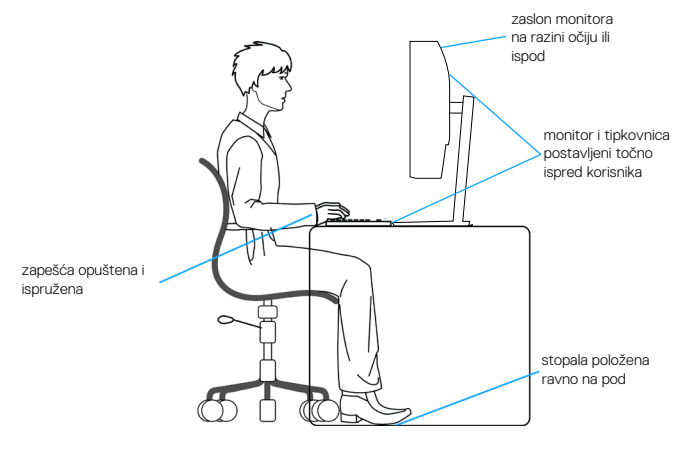

**D**ELL

## <span id="page-31-0"></span>**Rukovanje i pomicanje zaslona**

Kako biste bili sigurni da s monitorom rukujete na siguran način prilikom njegova podizanja ili pomicanja, slijedite smjernice u nastavku:

- ∞ Prije pomicanja ili podizanja monitora, isključite računalo i sam monitor.
- ∞ Iskopčajte sve kabele iz monitora.
- ∞ Postavite monitor u izvornu kutiju s izvornim ambalažnim materijalom.
- ∞ Pri podizanju ili pomicanju monitora, čvrsto držite donji rub i njegovu bočnu stranu, bez jakog pritiska.

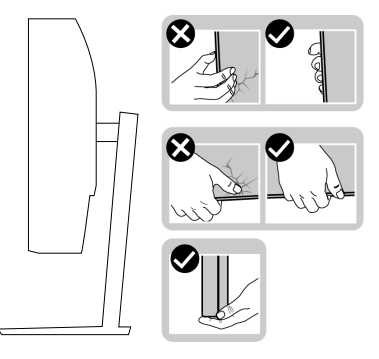

∞ Prilikom podizanja ili pomicanja monitora, pazite daje zaslon okrenut od vas i nemojte pritiskati površinu zaslona kako je ne biste ogrebali ili oštetili.

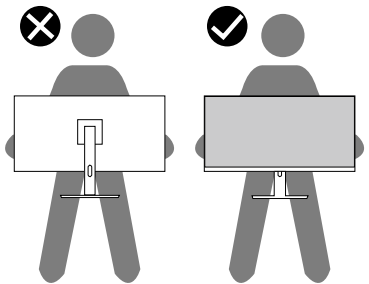

- ∞ Prilikom transporta monitora, nemojte ga izlagati naglim udarcima i vibracijama.
- ∞ Monitor prilikom podizanja i pomicanja nemojte izokrenuti tako da ga držite za postolje stalka ili podizač stalka. Tako može doći do nehotičnog oštećenja monitora i tielesnih ozlieda.

<span id="page-32-0"></span>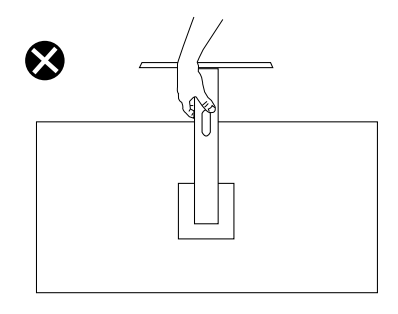

## **Smjernice za održavanje**

#### **Čišćenje monitora**

**UPOZORENJE: Prije čišćenja monitora iskopčajte kabel napajanja monitora iz električne utičnice.**

#### **OPREZ: Prije početka čišćenja monitora pročitajte** [Sigurnosne upute](#page-68-1) **i pridržavajte se uputa.**

Za najbolje postupke slijedite upute sa sljedećeg popisa tijekom raspakiranja, čišćenja ili rukovanja monitorom:

- Za čišćenje zaslona monitora, blago namočite meku, čistu krpu vodom. Po mogućnosti koristite posebnu tkaninu ili otopinu za čišćenje zaslona odgovarajuću za antistatički sloj. Nemojte koristiti benzen, razrjeđivač, amonijak, abrazivna sredstva za čišćenje ili komprimirani zrak.
- Koristite vlažnu krpu za čišćenje monitora. Izbjegavajte korištenje deterdženata bilo koje vrste jer neki deterdženti ostavljaju mutan sloj na monitoru.
- Ako primijetite bijeli prah kada otpakirate monitor, obrišite ga krpom.
- Oprezno rukujte monitorom jer se na tamnijim monitorima mogu pojaviti bijeli tragovi struganja ako se ogrebu.
- Da biste održali najbolju kvalitetu slike monitora koristite dinamički promjenjiv čuvar zaslona i isključujte ga kad nije u uporabi.

**DØI** 

## <span id="page-33-0"></span>**Postavljanje monitora**

### **Spajanje stalka**

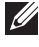

**NAPOMENA: Stalak je odvojen kad se monitor isporuči iz tvornice.**

**NAPOMENA: Sljedeći postupka vrijedi za stalak koji je isporučen s monitorom. Ako se povezujete sa stalkom drugog proizvođača, pogledajte dokumentaciju koja dolazi sa stalkom.**

Pričvršćivanje stalka monitora:

- **1.** Slijedite upute na preklopima kartona za uklanjanje stalka iz gornjeg podloška koji ga osigurava.
- **2.** Spojite postolje stalka s podizačem stalka.
- **3.** Otvorite ručicu vijka na postolju stalka i pritegnite vijak kako biste pričvrstili podizač stalka na postolje stalka.
- **4.** Zatvorite ručicu vijka.

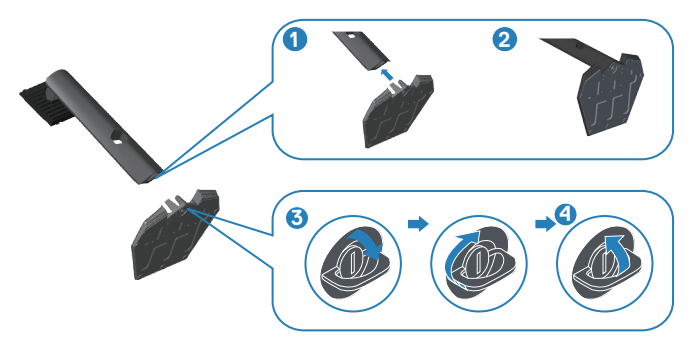

**5.** Gurnite umetke na sklopu stalka u utore na monitoru i pritisnite sklop stalka prema dolje tako da sjedne na svoje mjesto.

<span id="page-34-0"></span>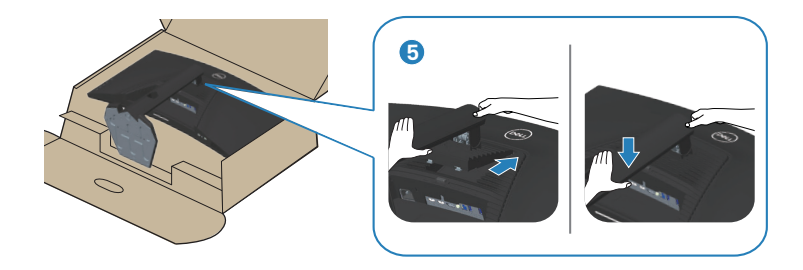

**6.** Postavite monitor u uspravan položaj.

#### **Povezivanje monitora**

- **UPOZORENJE: Prije izvođenja bilo kojeg postupka u ovom odjeljku pridržavajte se** [Sigurnosne upute](#page-68-1)**.**
- **NAPOMENA: Nemojte istovremeno povezivati sve kabele na računalo. Preporučujemo da kabele položite kroz utore za organiziranje kabela prije povezivanja na monitor.**

Povezivanje monitora s računalom:

- **1.** Isključite računalo i odvojite kabel napajanja.
- **2.** Povežite HDMI ili DP 1.4 kabel s monitora na računalo.
- **3.** Spojite USB kabel za odlazni prijenos (isporučen s monitorom) na odgovarajući USB 3.0 priključak na računalu. (Pojedinosti potražite u [Pogled s donje strane.](#page-11-1))
- **4.** Povežite USB 3.0 vanjske uređaje na USB 3.0 priključke za dolazni prijenos na monitoru.

**DGL** 

#### <span id="page-35-0"></span>**Povezivanje HDMI, DP 1.4 i USB 3.0 kabela**

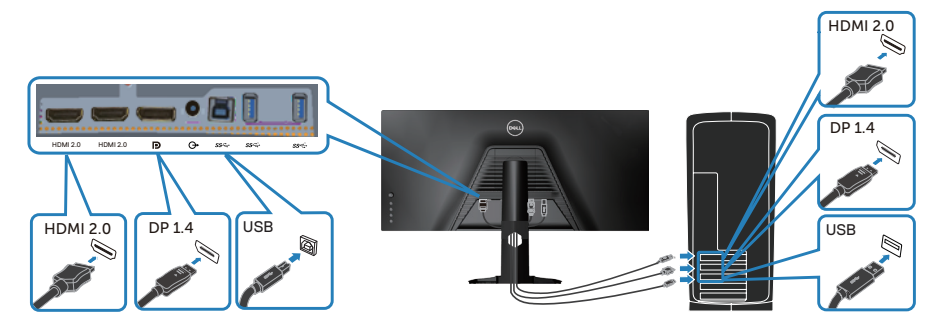

**5.** Spojite kabele napajanja s računala i monitora u zidnu utičnicu.

#### **Organizacija kabela**

Koristite utor za upravljanje kabelima za ulaganje kabela povezanih na monitor.

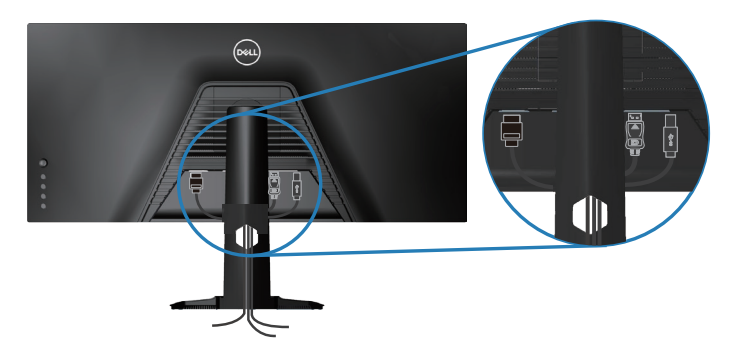

DELI

## <span id="page-36-0"></span>**Zaštita uređaja korištenjem Kensington brave (opcija)**

Utor za sigurnosnu bravu nalazi se na dnu monitora. Pogledajte [Utor sigurnosne](#page-11-2)  [brave.](#page-11-2)

Dodatne informacije o korištenju brave Kensington (kupuje se zasebno) pronaći ćete u dokumentaciji isporučenoj uz bravu.

Pričvrstite monitor za stol koristeći sigurnosnu bravu Kensington.

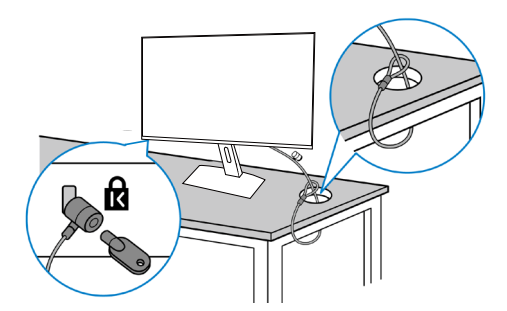

**NAPOMENA: Slike služi samo za informativnu svrhu. Izgled brave može se razlikovati.**

DELI

#### <span id="page-37-1"></span><span id="page-37-0"></span>**Uklanjanje stalka**

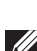

**NAPOMENA: Da biste spriječili nastanak ogrebotina na zaslonu tijekom uklanjanja stalka, pazite da monitor stavite na meku i čistu površinu.**

**NAPOMENA: Sljedeći postupka vrijedi samo za stalak koji je isporučen s monitorom. Ako se povezujete sa stalkom drugog proizvođača, pogledajte dokumentaciju koja dolazi sa stalkom.**

Uklanianie stalka:

**1.** Postavite monitor na meku krpu ili jastuk blizu ruba stola.

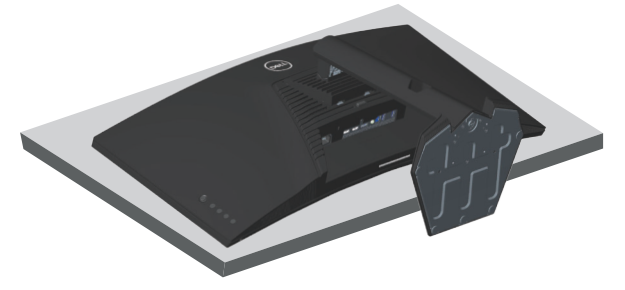

**2.** Pritisnite i držite gumb za oslobađanje stalka i zatim podignite i odvojite stalak od monitora.

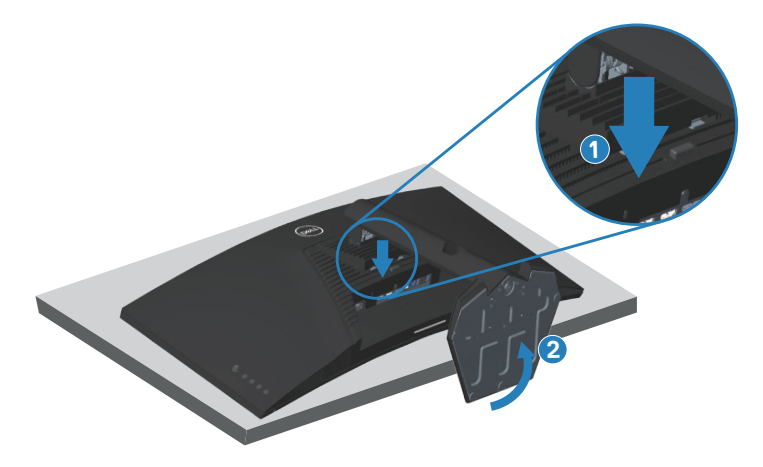

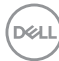

<span id="page-38-0"></span>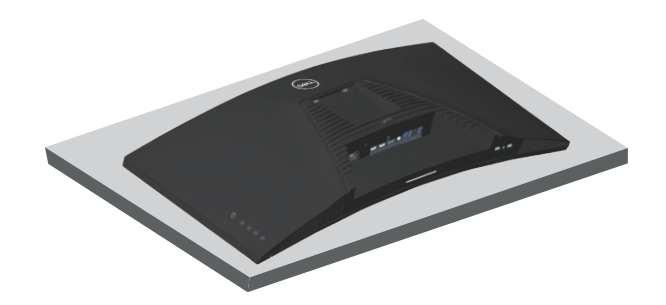

**Ugradnja na zid (opcija)**

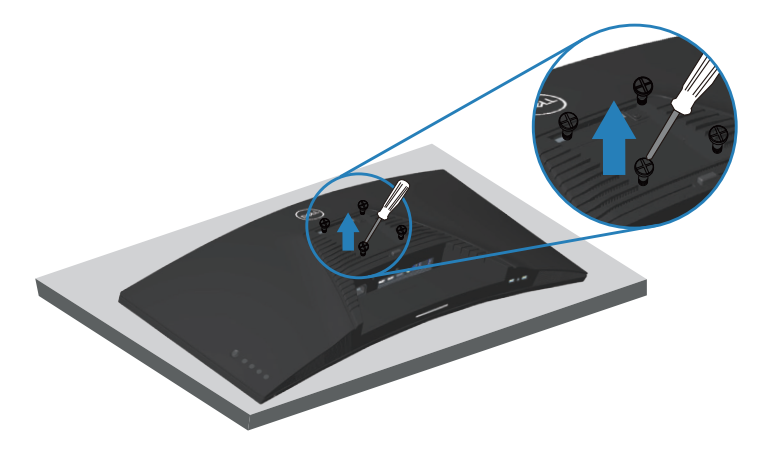

(Dimenzija vijka: M4 x 10 mm).

Pogledajte dokumentaciju isporučenu s VESA kompatibilnim kompletom za ugradnju na zid.

- **1.** Polegnite monitor na meku krpu ili jastuk blizu ruba stola.
- **2.** Uklonite stalak. Pogledajte [Uklanjanje stalka](#page-37-1) za pojedinosti.
- **3.** Uklonite četiri vijka koji pričvršćuju ploču na monitor.
- **4.** Nosače za ugradnju iz kompleta za zidnu ugradnju pričvrstite na monitor.
- **5.** Za ugradnju monitora na zid pogledajte dokumentaciju isporučenu s kompletom za zidnu ugradnju.

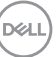

**NAPOMENA: Za uporabu samo s UL ili CSA ili GS nosačem za ugradnju na zid s minimalnom masom/kapacitetom nosivosti tereta od 30,84 kg.**

**NAPOMENA: Za vrijeme korištenja zaslona, pričvrstite LCD na zid pomoću konopca ili lanca koji može podnijeti težinu monitora kako monitor ne bi pao. Ugradnju mora obaviti kvalificirani tehničar, više informacija zatražite od dobavljača.**

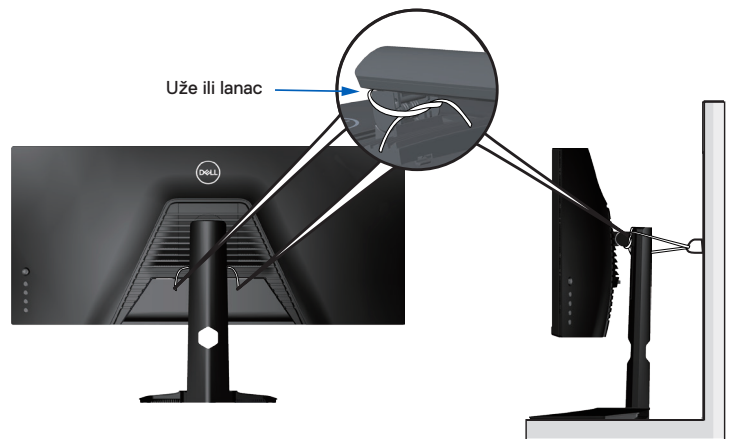

**D**ELI

## <span id="page-40-2"></span><span id="page-40-0"></span>**Uporaba monitora**

## **Uključite monitor**

Pritisnite gumb  $\bigcirc$  za uključivanje monitora.

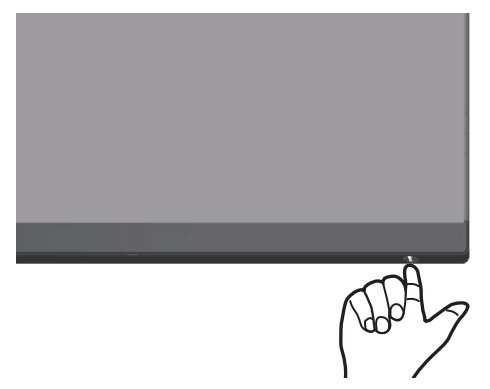

#### <span id="page-40-1"></span>**Korištenje upravljačke palice**

Gumb na donjoj strani monitora koristite za prilagođavanje postavki slike.

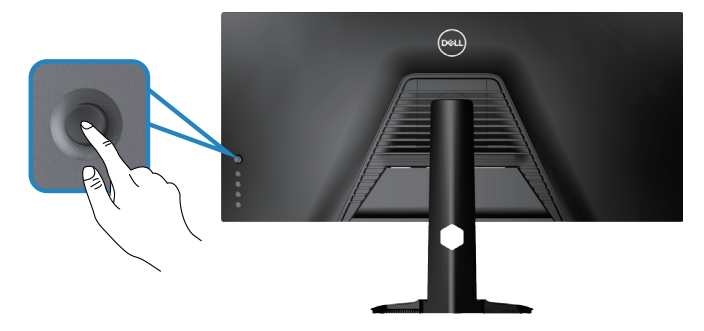

- **1.** Pritisnite gumb na upravljačkoj palici da pokrenete glavni OSD izbornik.
- **2.** Pomičite upravljačku palicu gore/dolje/lijevo/desno za prijelaz između opcija.
- **3.** Ponovno pritisnite gumb upravljačke palice za potvrdu postavki i izlaz.

DØLI

#### <span id="page-41-0"></span>**Opis upravljačke palice**

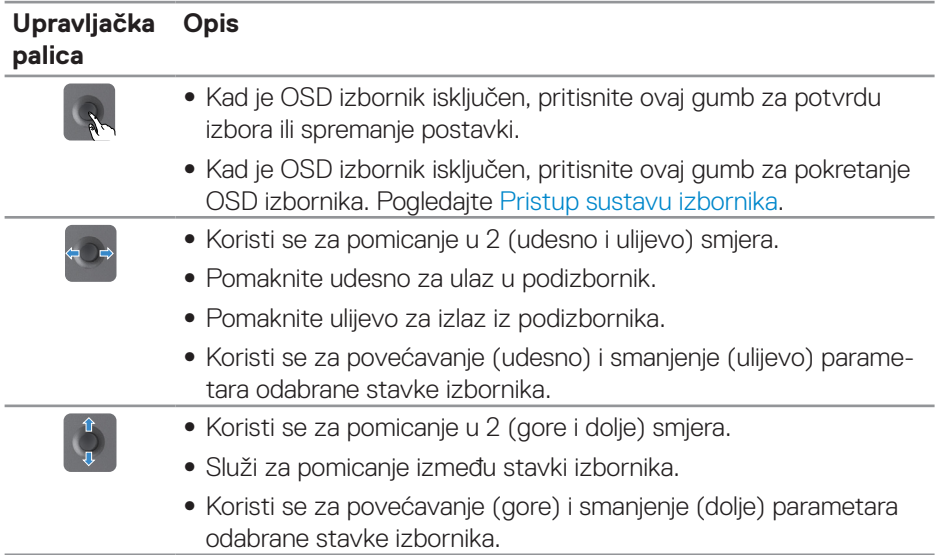

### **Uporaba upravljačkih elemenata na stražnjoj ploči**

Koristite upravljačke gumbe na stražnjoj strani monitora za podešavanje postavki zaslona. Dok koristite te gumbe za podešavanje postavki, u OSD izborniku bit će prikazane brojevne vrijednosti svake značajke onako kako se mijenjaju.

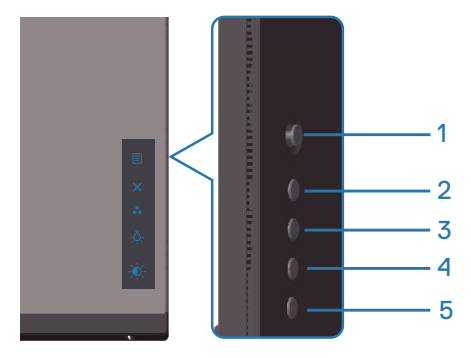

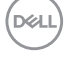

#### **U sljedećoj tablici opisani su gumbi na stražnjoj ploči:**

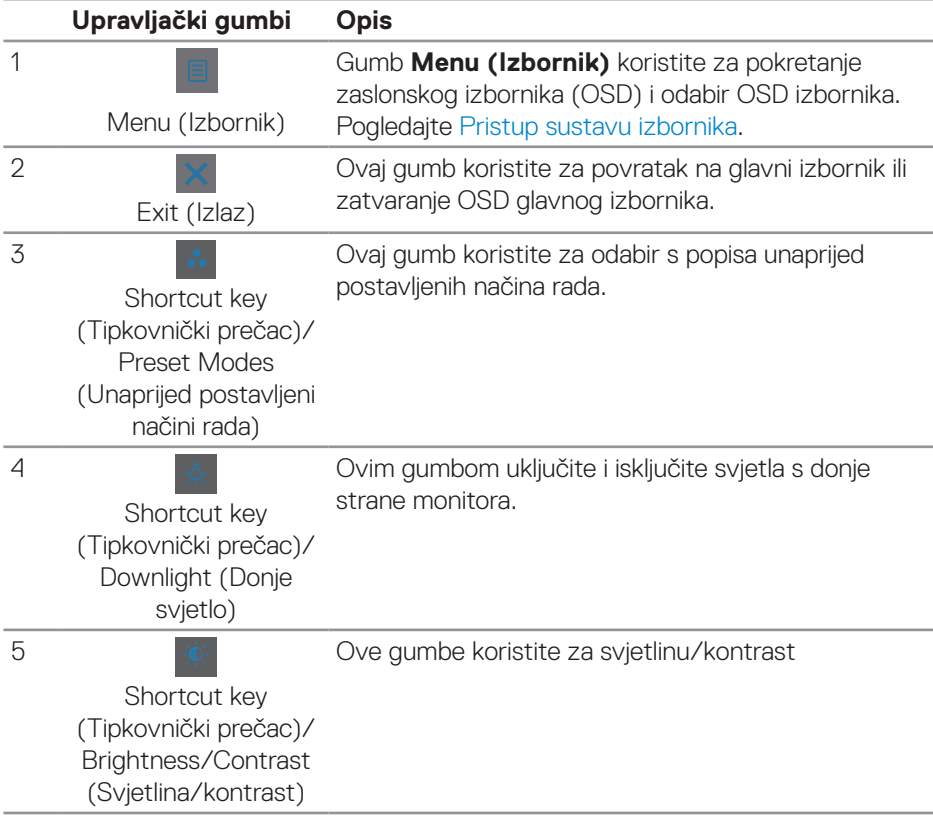

(dell

## <span id="page-43-0"></span>**Upotreba zaslonskog prikaza (OSD) izbornika**

#### <span id="page-43-1"></span>**Pristup sustavu izbornika**

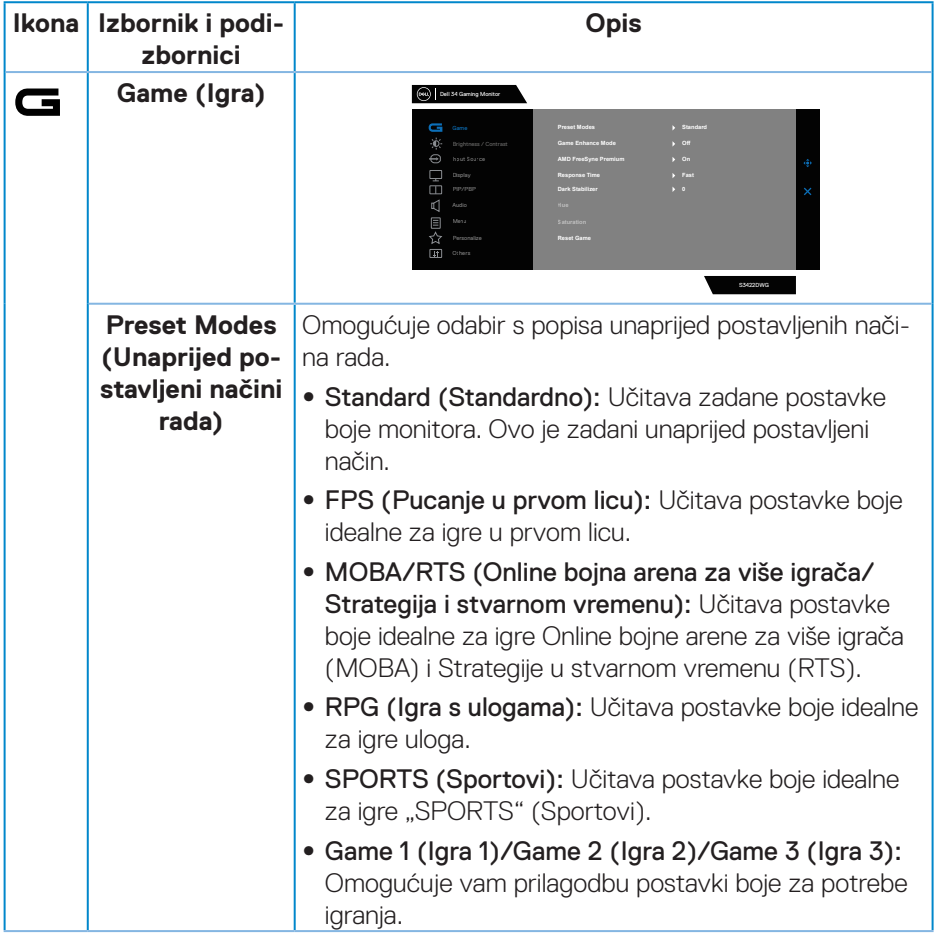

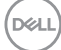

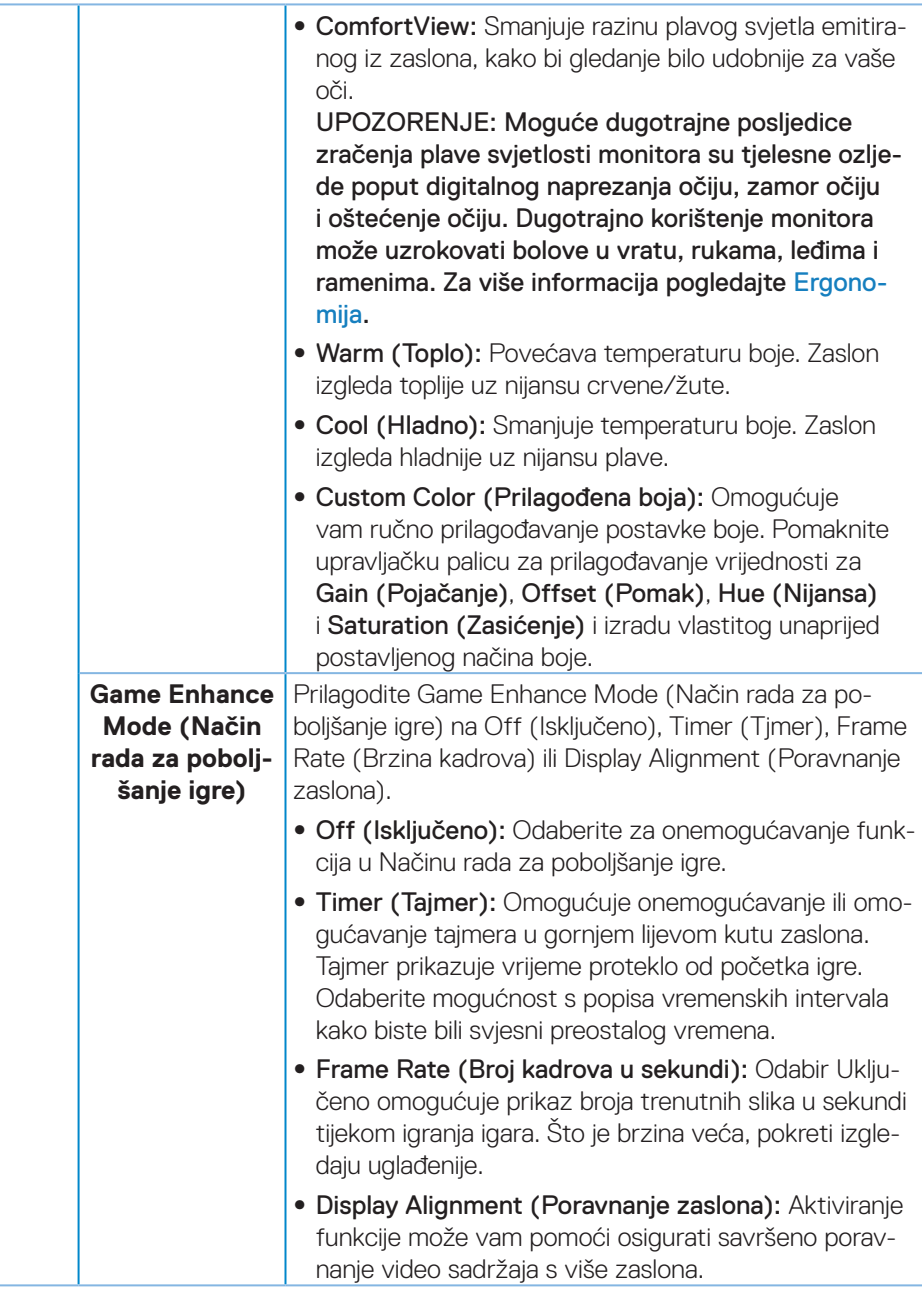

(dell

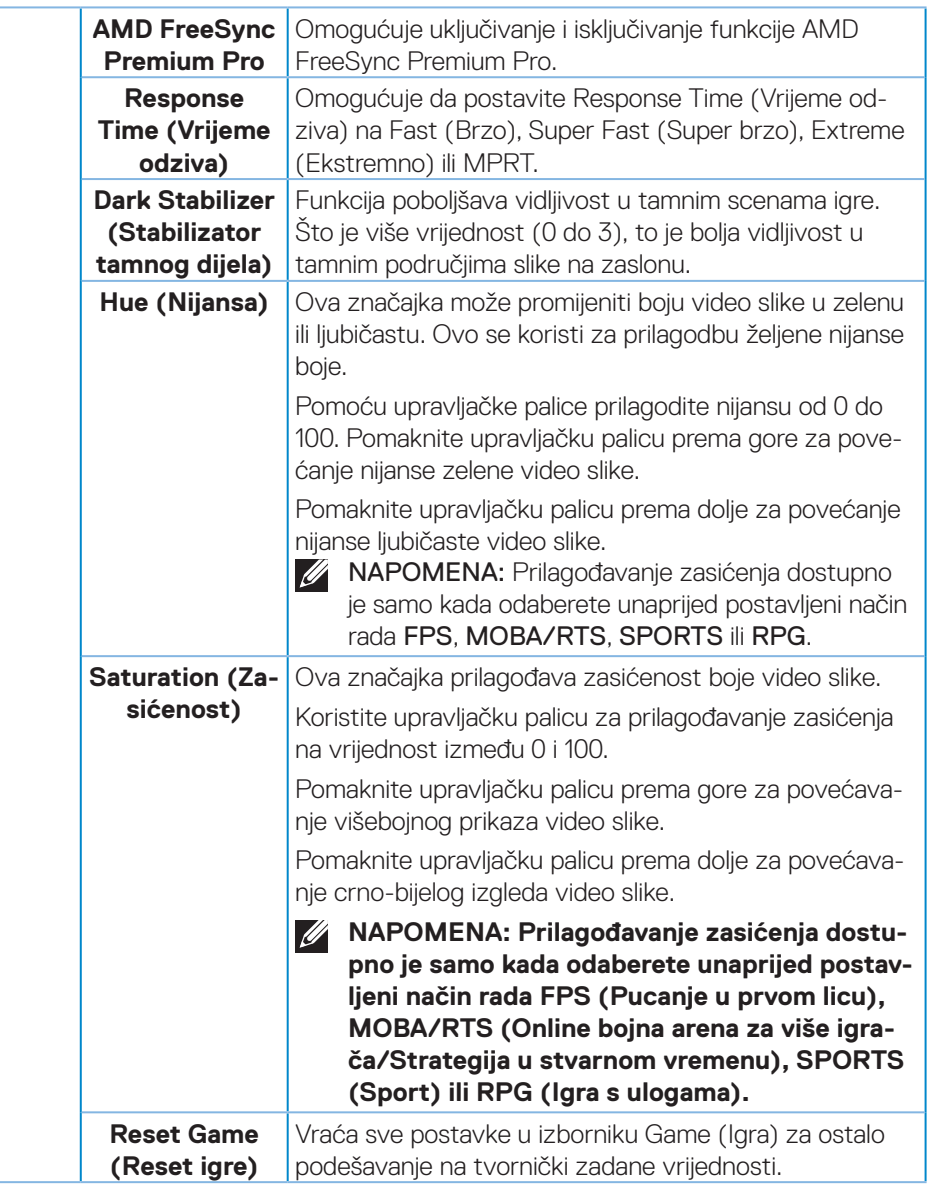

<span id="page-46-0"></span>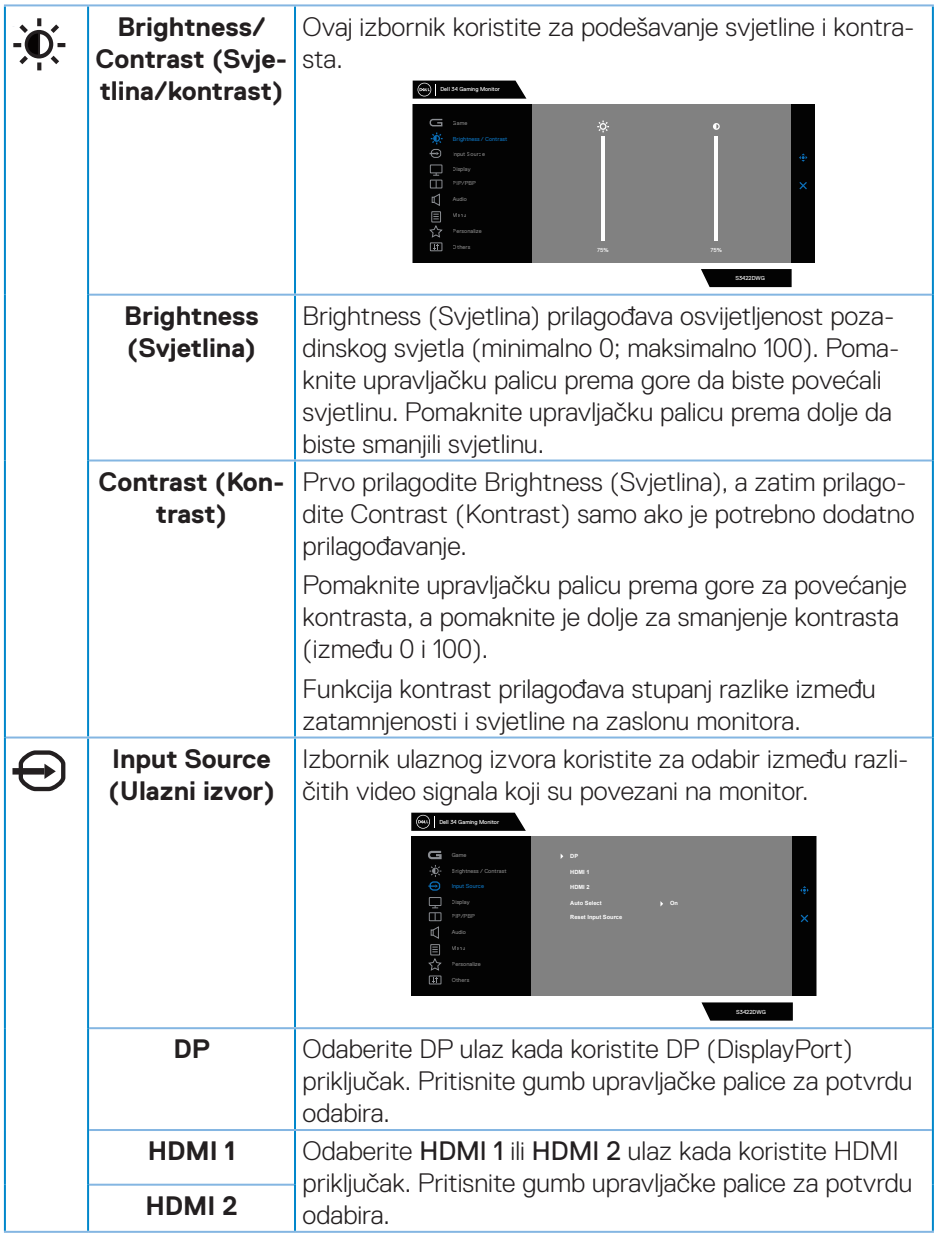

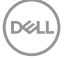

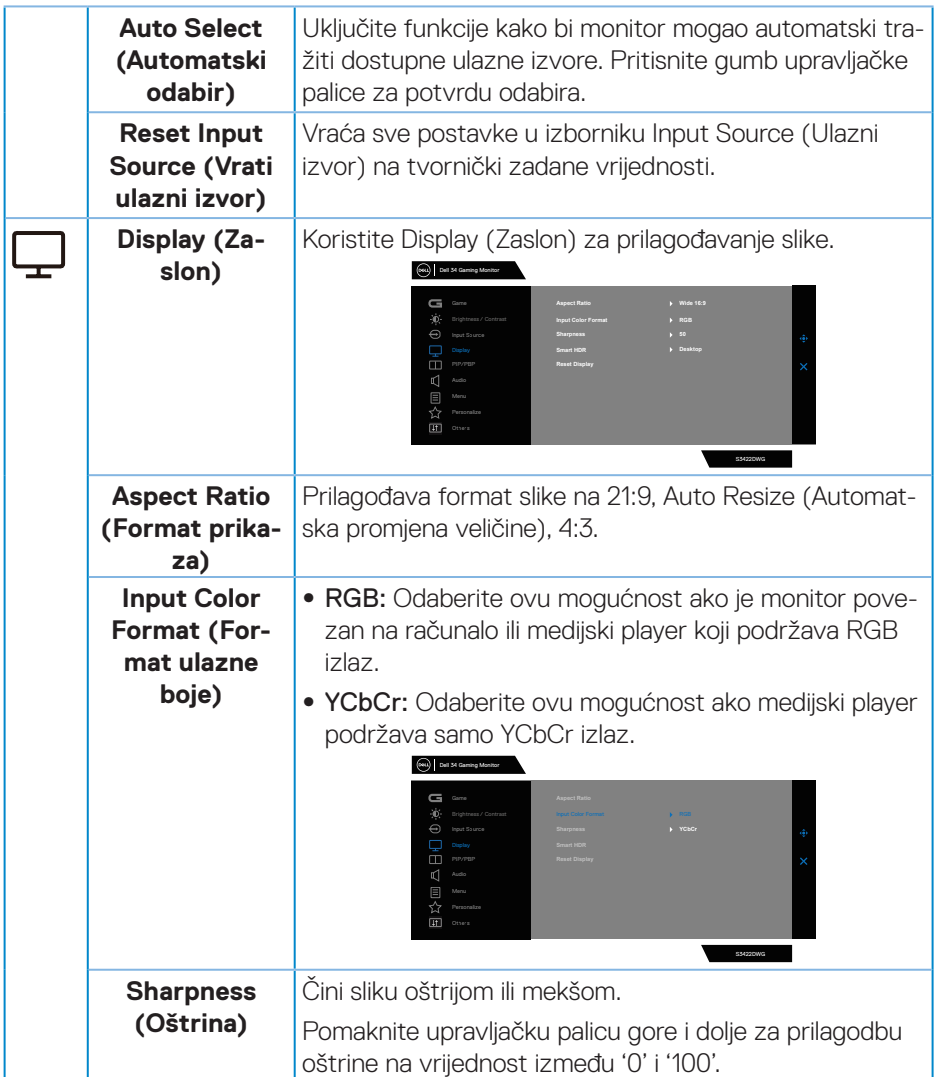

 $(PELL)$ 

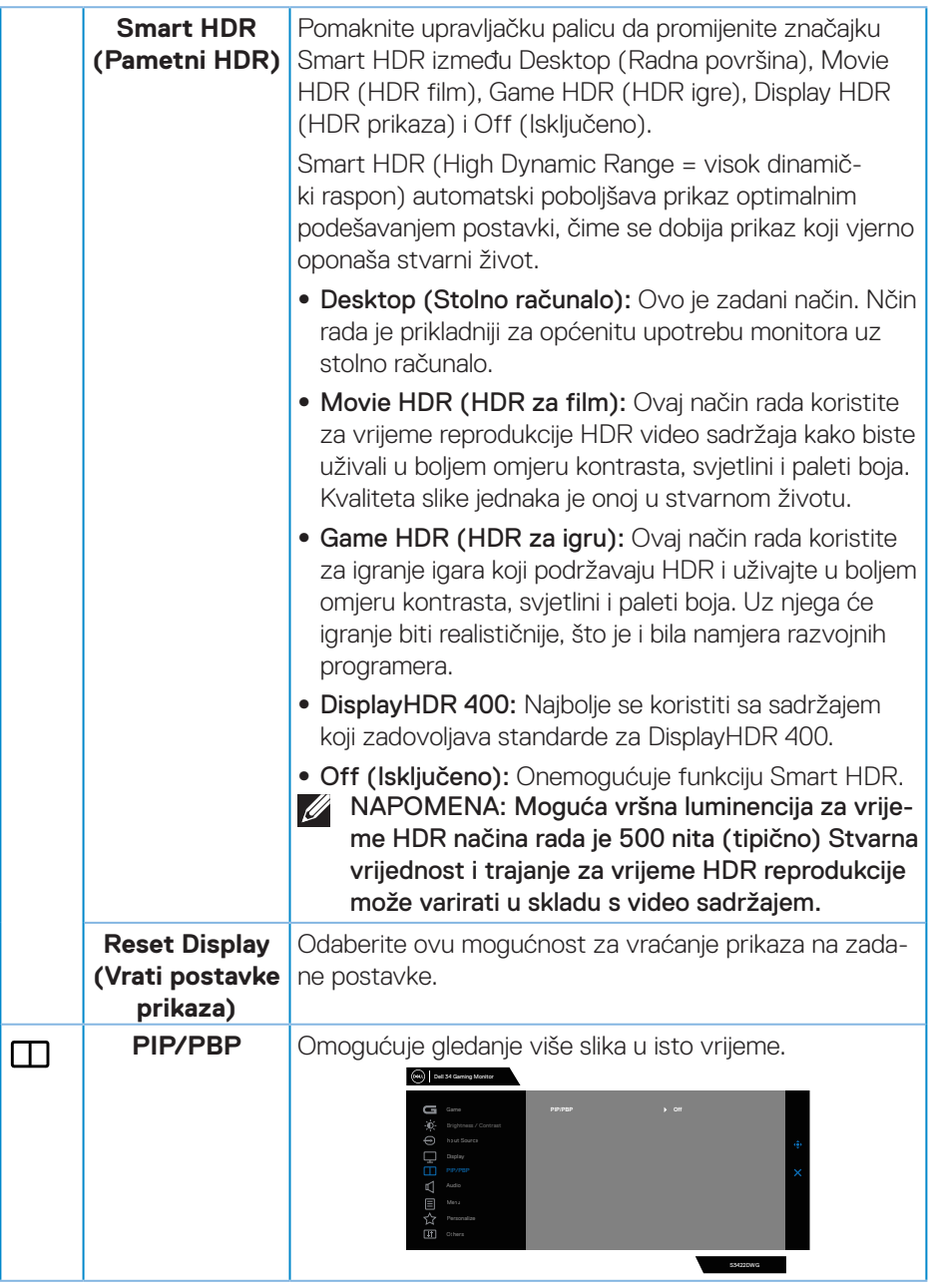

 **Uporaba monitora** │ **49**

(dell

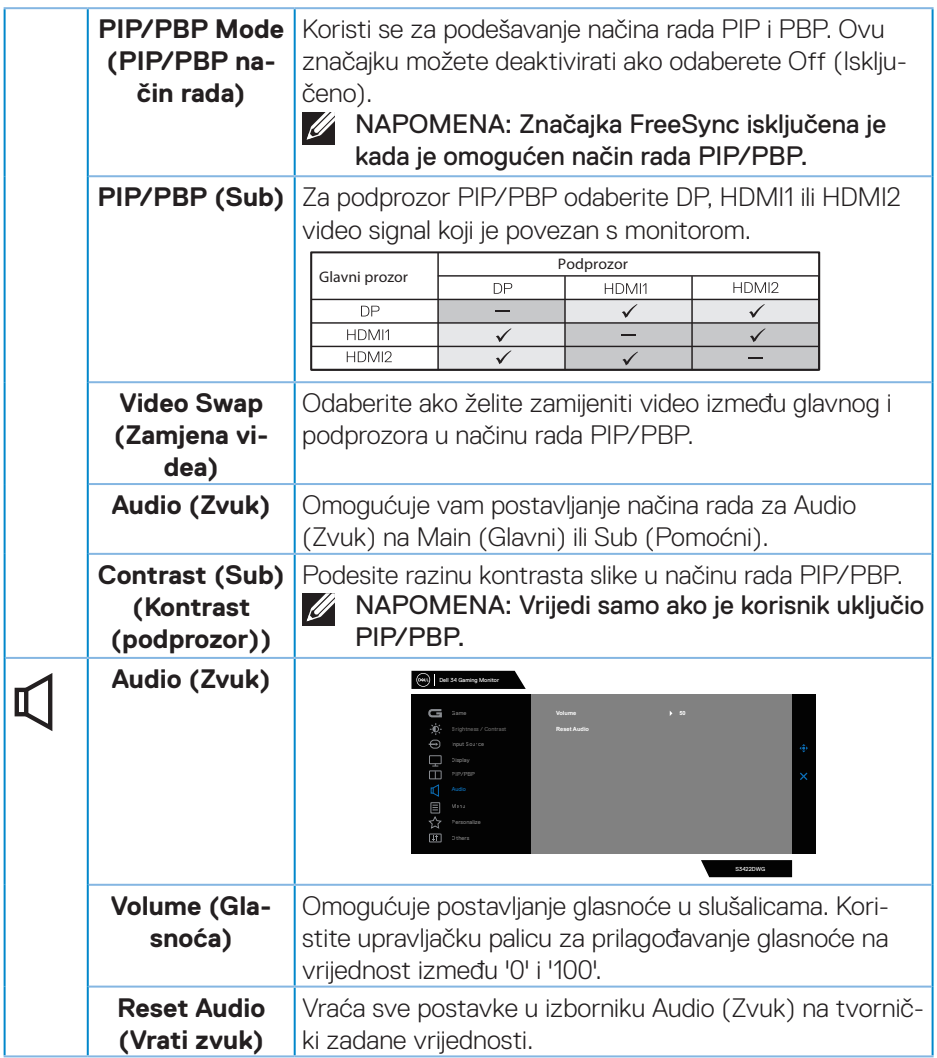

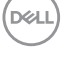

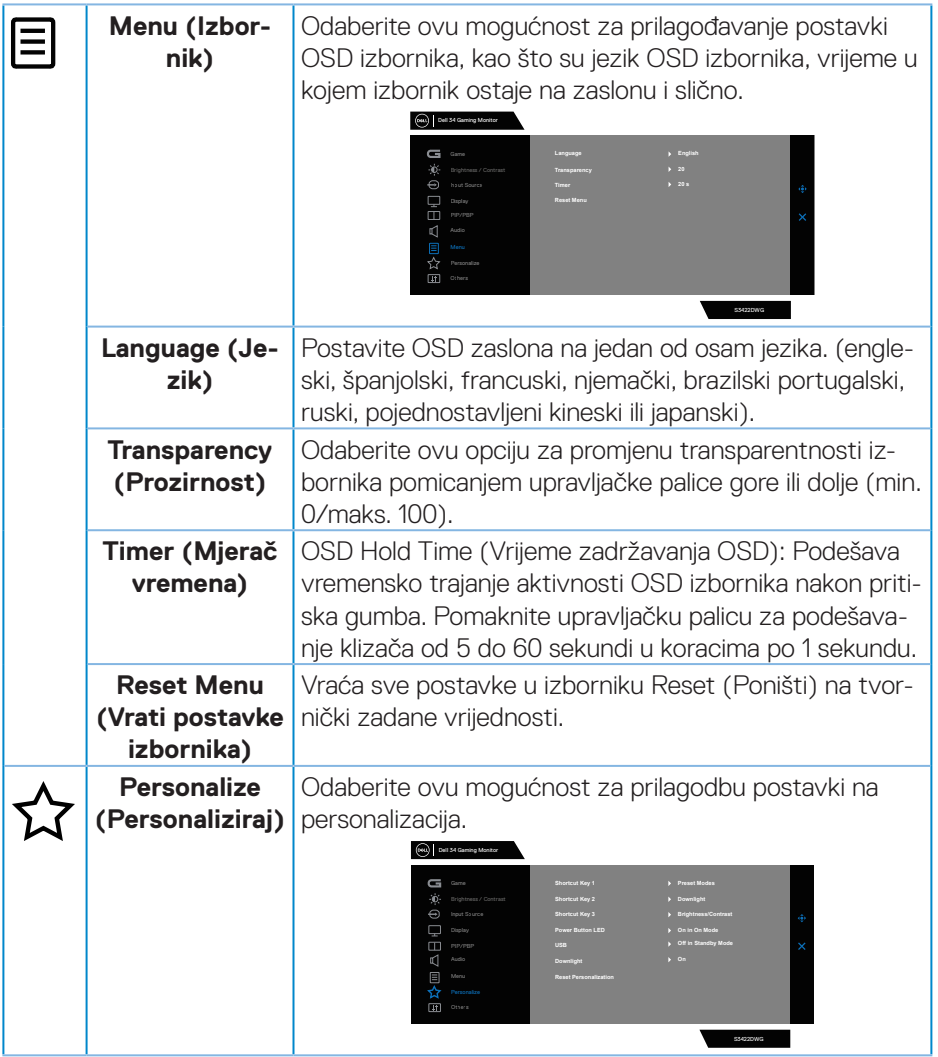

 $($ DELL

<span id="page-51-0"></span>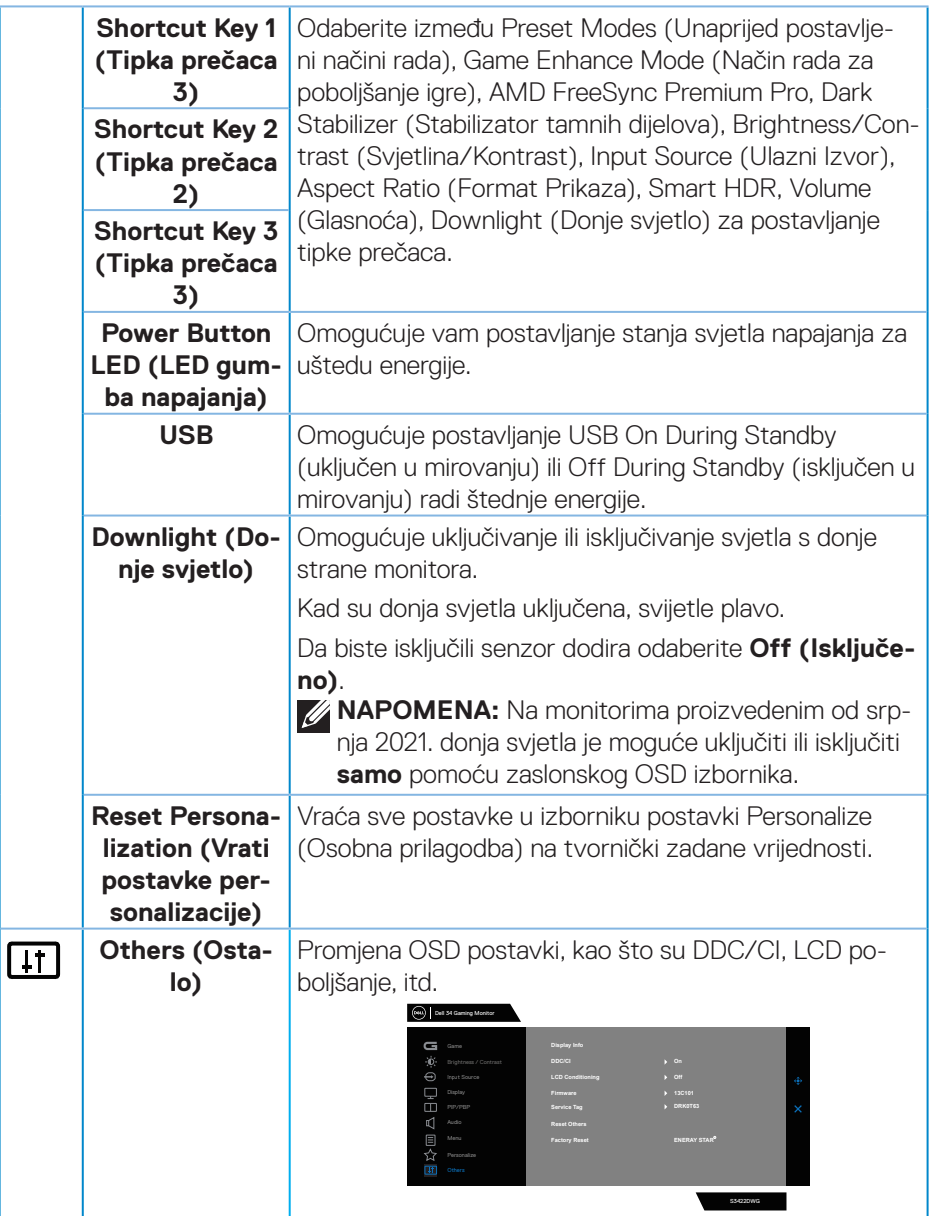

 $(\overline{DCL}$ 

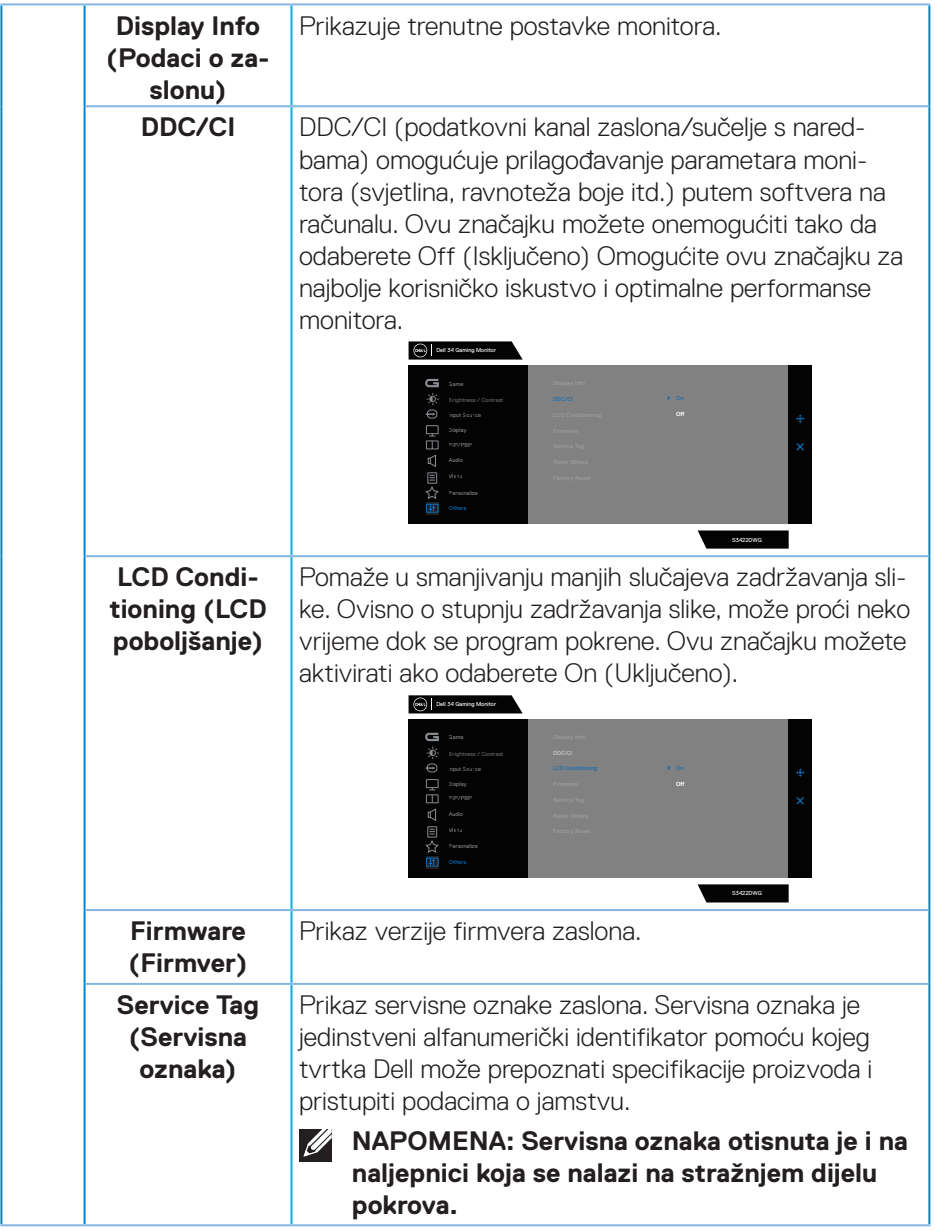

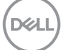

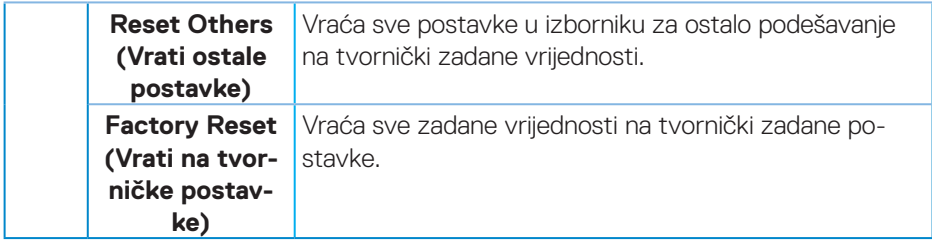

**NAPOMENA: Monitor ima ugrađenu značajku za automatsku kalibraciju svjetline radi kompenziranja starenja LED-a.**

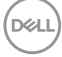

#### <span id="page-54-0"></span>**Poruke upozorenja OSD izbornika**

Ako monitor ne podržava određeni način razlučivosti, prikazat će se sljedeća poruka:

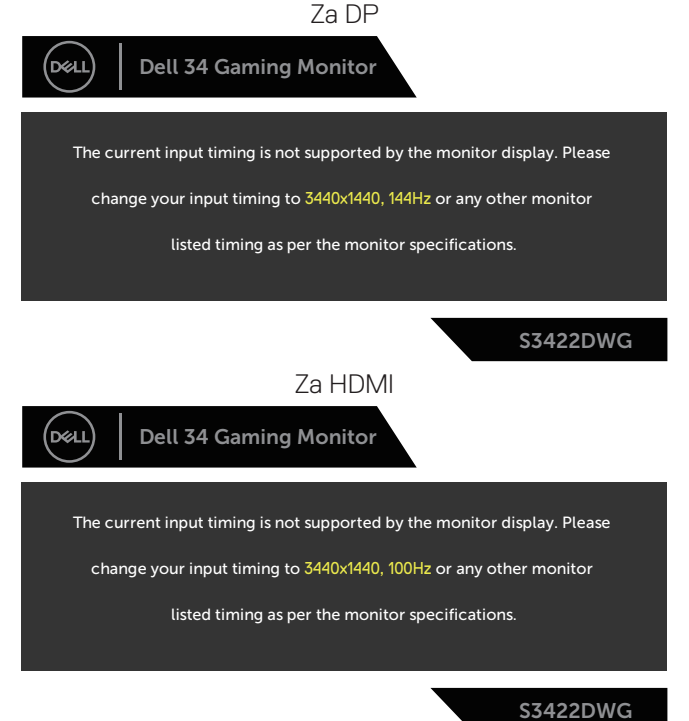

To znači da se monitor ne može sinkronizirati sa signalom koji prima s računala. Pogledajte [Podaci monitora](#page-14-1) u vezi raspona horizontalne i vertikalne frekvencije koji se odnose na ovaj monitor. Preporučeni način rada je 3440 x 1440. Prije onemogućavanja funkcije **DDC/CI**, prikazat će se sljedeća poruka:

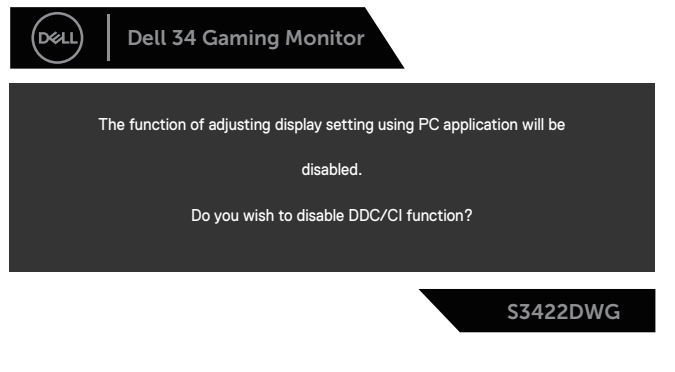

DEL

Kad monitor uđe u **Standby Mode (Način rada u pripravnosti)**, prikazat će se sljedeća poruka:

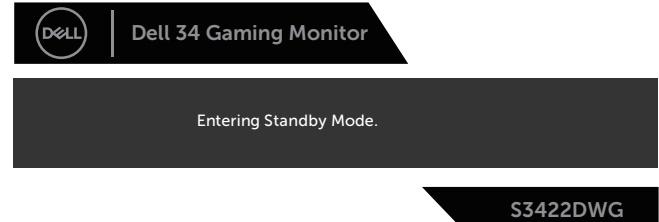

Ako pritisnete bilo koji gumb osim gumba napajanja, ovisno o odabranom ulazu pojavit će se sljedeće poruke:

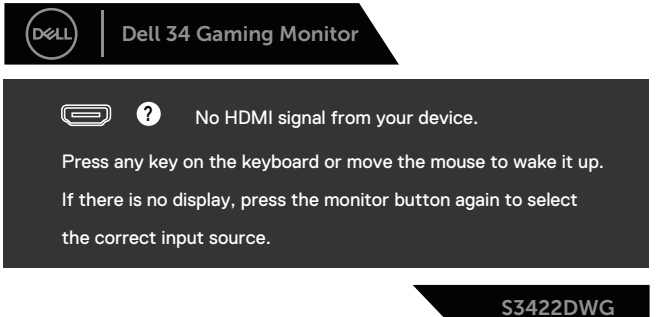

Ako HDMI ili DP kabel nije spojen, prikazat će se sljedeći pomični dijaloški okvir. Monitor će ući u Standby Mode (Način rada u pripravnosti) nakon 4 minute ako se ostavi u tom stanju.

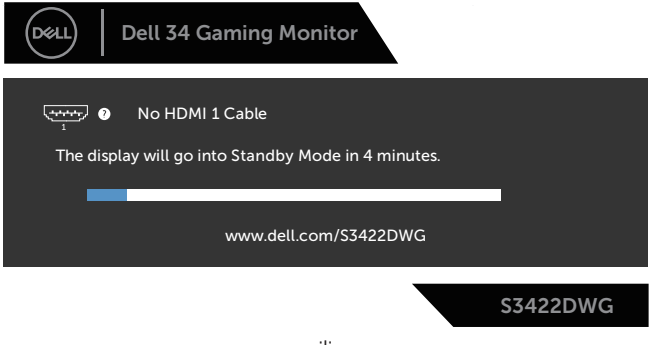

ili

**DGL** 

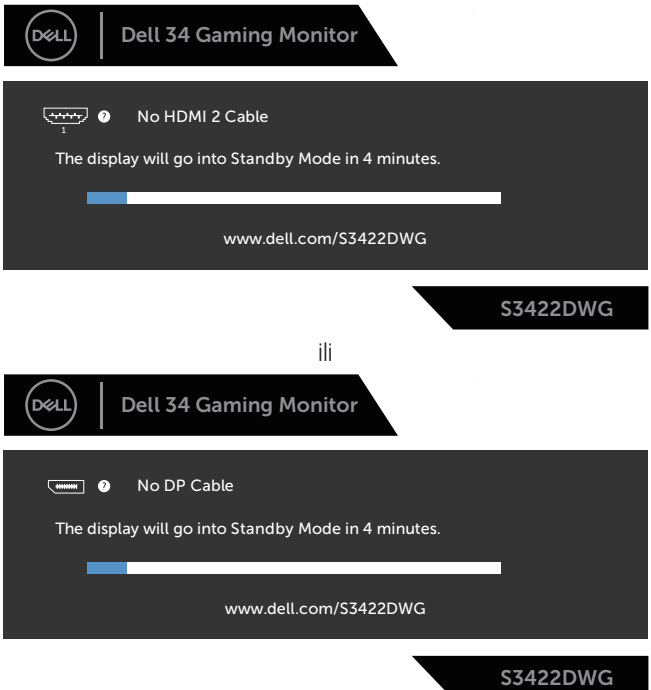

Kada odaberete stavke OSD izbornika Factory Reset (Vraćanje na tvorničke postavke) unutar značajke Other (Ostalo), prikazat će se sljedeća poruka:

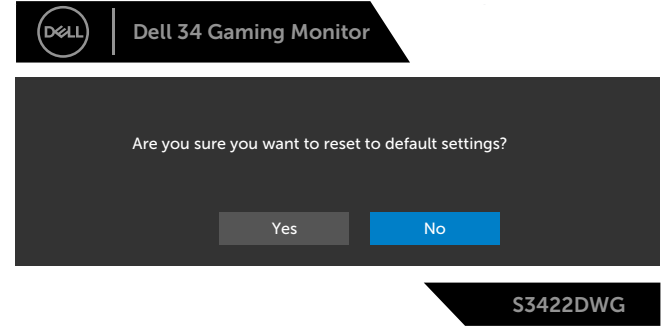

Pogledajte [Rješavanje problema](#page-60-1) za više informacija.

DELI

## <span id="page-57-0"></span>**Podešavanje monitora**

#### **Podešavanje maksimalne razlučivosti**

Podešavanje maksimalne razlučivosti za monitor:

U Windows 7, Windows 8, Windows 8.1 i Windows 10:

- **1.** Samo u sustavu Windows 8 i Windows 8.1, odaberite pločicu Radna površina za prebacivanje na klasičnu radnu površinu.
- **2.** Kliknite desnim klikom na radnu površinu i kliknite **Screen Resolution (Razlučivost zaslona)**.
- **3.** Kliknite padajući popis razlučivosti zaslona i odaberite **3440 x 1440**.
- **4.** Kliknite **OK (U redu)**.

Ako ne vidite **3440 x 1440** kao mogućnost, potrebno je ažurirati upravljački program grafičke kartice. Ovisno o računalu, dovršite jedan od sljedećih postupaka:

Ako imate Dell stolno ili prijenosno računalo:

• Idite na **[www.dell.com/support](http://www.dell.com/support)**, unesite servisni kod računala i preuzmite najnoviji upravljački program za grafičku karticu.

Ako ne koristite Dell računalo (prijenosno ili stolno):

- Idite na stranicu za podršku računala i preuzmite najnovije upravljačke programe za grafičku karticu.
- Idite na internetsku stranicu grafičke kartice i preuzmite najnovije upravljačke programe za grafičku karticu.

#### **Ako imate Dell stolno ili prijenosno računalo s pristupom internetu**

- Idite na **www.dell.com/support**, unesite servisnu oznaku i preuzmite najnoviji upravljački program za grafičku karticu.
- **5.** Nakon instalacije upravljačkih programa za grafičku karticu, pokušajte ponovno postaviti razlučivost na **3440 x 1440** .
- **NAPOMENA: Ako ne možete postaviti razlučivost na 3440 x 1440, obratite se tvrtki Dell da biste se raspitali o adapteru grafičke kartice koji podržava ovu razlučivost.**

#### <span id="page-58-0"></span>**Ako nemate Dell stolno ili prijenosno računalo ili grafičku karticu**

U Windows 7, Windows 8, Windows 8.1 i Windows 10:

- **1.** Samo u sustavu Windows 8 i Windows 8.1, odaberite pločicu Radna površina za prebacivanje na klasičnu radnu površinu.
- **2.** Kliknite desnim klikom na radnu površinu i kliknite **Personalization (Personalizacija)**.
- **3.** Kliknite **Change Display Settings (Promijeni postavke zaslona)**.
- **4.** Kliknite **Advanced Settings (Dodatne postavke)**.
- **5.** Odredite dobavljača grafičkog upravljačkog elementa iz opisa na vrhu prozora (primjerice NVIDIA, ATI, Intel, itd).
- **6.** Pogledajte internetsku stranicu dobavljača grafičke kartice za ažurirani upravljački program (primjerice, **[www.ATI.com](http://www.ATI.com)** ILI **[www.AMD.com](http://www.NVIDIA.com)**).
- **7.** Nakon instalacije upravljačkih programa za grafičku karticu, pokušajte ponovno postaviti razlučivost na **3440 x 1440** .

DEL

### <span id="page-59-0"></span>**Korištenje funkcija za naginjanje i povećavanje visine**

**NAPOMENA: Ove vrijednosti vrijede za stalak koji je isporučen s monitorom. Za postavljanje na bilo koji drugi stalak, provjerite dokumentaciju isporučenu s njime.**

#### **Naginjanje**

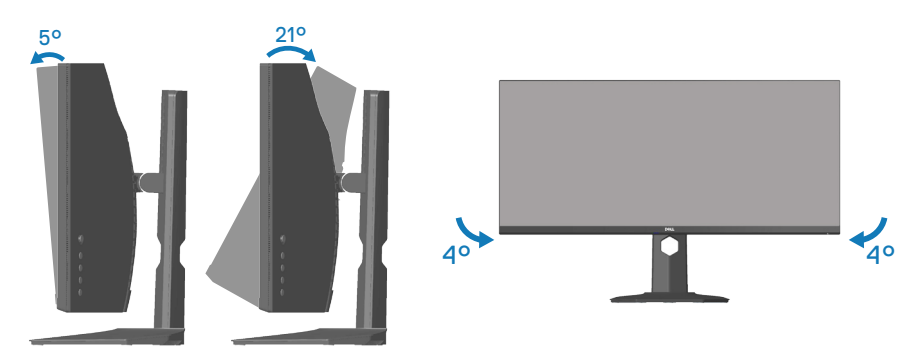

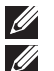

**NAPOMENA: Stalak je odvojen kad se monitor isporuči iz tvornice. NAPOMENA: Kut nagiba monitora je između -4° i +4°, ne dozvoljava zakretanje.**

**Povećavanje visine**

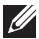

**NAPOMENA: Stalak se može podignuti vertikalno do 100 mm.** 

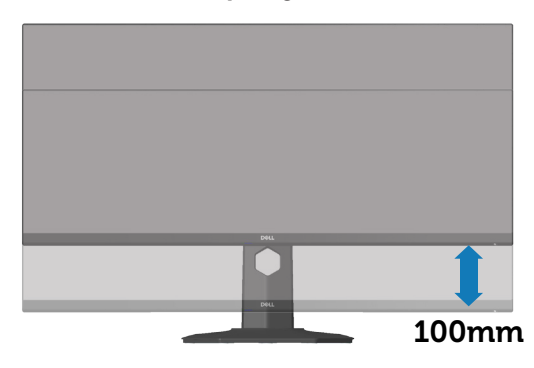

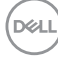

## <span id="page-60-1"></span><span id="page-60-0"></span>**Rješavanje problema**

**UPOZORENJE: Prije izvođenja bilo kojeg postupka u ovom odjeljku pridržavajte se** [Sigurnosne upute](#page-68-1)**.**

#### **Samoprovjera**

Monitor nudi funkciju samoprovjere koja vam omogućuje provjeru ispravnosti rada. Ako su monitor i računalo propisno povezani, ali zaslon monitora ostane zatamnjen, pokrenite samoprovjeru monitora izvođenjem sljedećeg postupka:

- **1.** Isključite računalo i monitor.
- **2.** Iskopčajte sve video kabele iz monitora. Na taj način računalo ne mora biti povezano.
- **3.** Uključite monitor.

Ako monitor radi ispravno, detektirat će da nema signala i pojavit će se jedna od sljedećih poruka. U načinu rada za samoprovjeru, LED napajanja ostaje svijetliti bijelo.

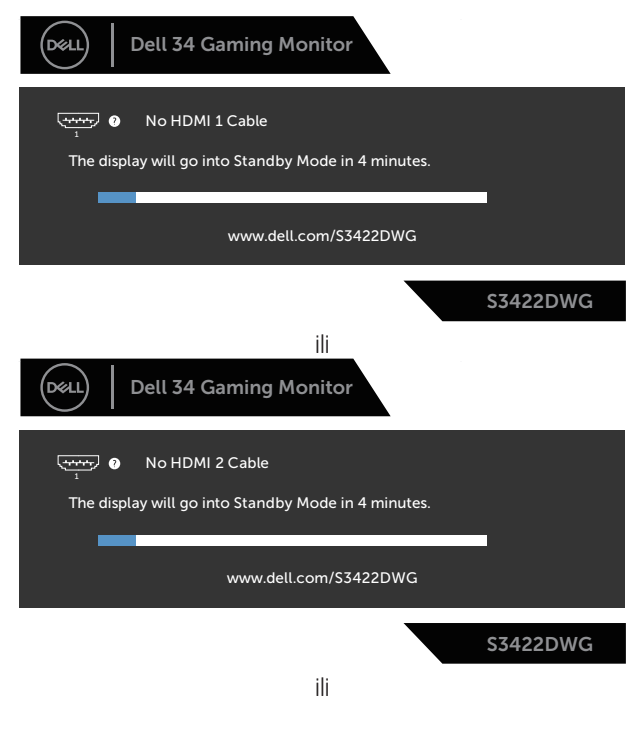

DØLI

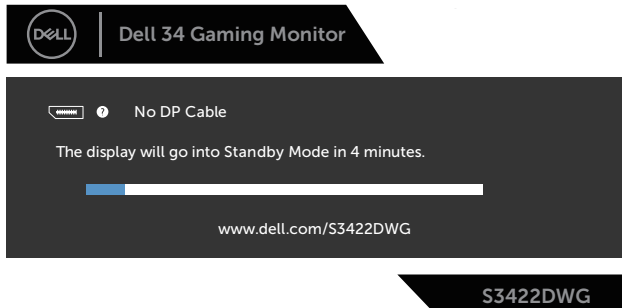

- **NAPOMENA: Ovaj okvir također se pojavljuje tijekom normalnog rada sustava ako se video kabel odvoji ili ošteti.**
	- **4.** Isključite monitor i ponovno povežite video kabel; zatim uključite računalo i monitor.

Ako monitor ostane zatamnjen nakon povezivanje kabela, provjerite videokontroler i računalo.

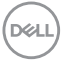

## <span id="page-62-0"></span>**Ugrađeni alat za dijagnostiku**

Monitor sadrži ugrađeni alat za dijagnostiku kojim za sve nepravilnosti u radu zaslona možete utvrditi jesu li nastale zbog inherentnog problema s monitorom ili s računalom i video karticom.

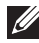

**NAPOMENA: Ugrađeni alat za dijagnostiku možete pokrenuti samo ako je video kabel odvojen i monitor se nalazi u načinu rada za samoprovjeru.**

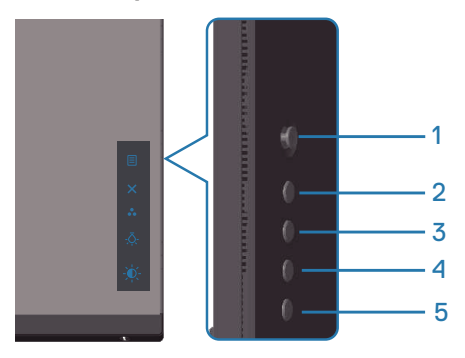

Pokretanje ugrađenog alata za dijagnostiku:

- **1.** Pobrinite se da je zaslon čist (nema prašine na površini zaslona).
- **2.** Odspojite video kabel(e) sa stražnje strane računala ili monitora. Monitor zatim odlazi u način rada za samoprovjeru.

**D**<sup></sup>

**3.** Pritisnite i četiri sekunde držite gumb Exit (Izlaz) (gumb 5) za ulaz u izbornik za zaključavanje/otključavanje OSD izbornika.

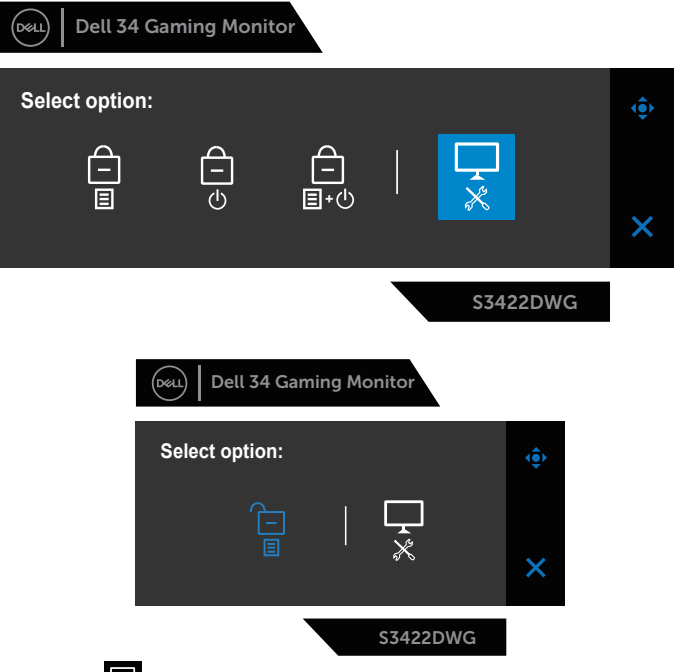

- **4.** Odaberite ikonu **da** da pokrenete ugrađeni alat za dijagnostiku.
- **5.** Pažljivo pregledajte da na zaslonu nema nepravilnosti.
- **6.** Ponovno pritisnite tipku Right (Desno) (gumb 1) na stražniem poklopcu. Boja zaslona mijenja se u sivu.
- **7.** Pregledajte da na zaslonu nema nepravilnosti.
- **8.** Ponavljajte korake 6 i 7 za provjeru zaslona u crvenoj, zelenoj, plavoj, crnoj, bijeloj boji i tekstu.

Provjera je gotova kada se pojavi zaslon s uzorkom teksta. Za izlaz, ponovno pritisnite gumb Up (Gore) (gumb 1).

Ako ugrađenim alatom za dijagnostiku ne utvrdite nikakve nepravilnosti u radu zaslona, rad monitora je ispravan. Provjerite video karticu i računalo.

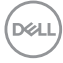

## <span id="page-64-0"></span>**Uobičajeni problemi**

Sljedeća tablica sadrži opće informacije o općenitim problemima monitora koji se mogu pojaviti i moguća rješenja:

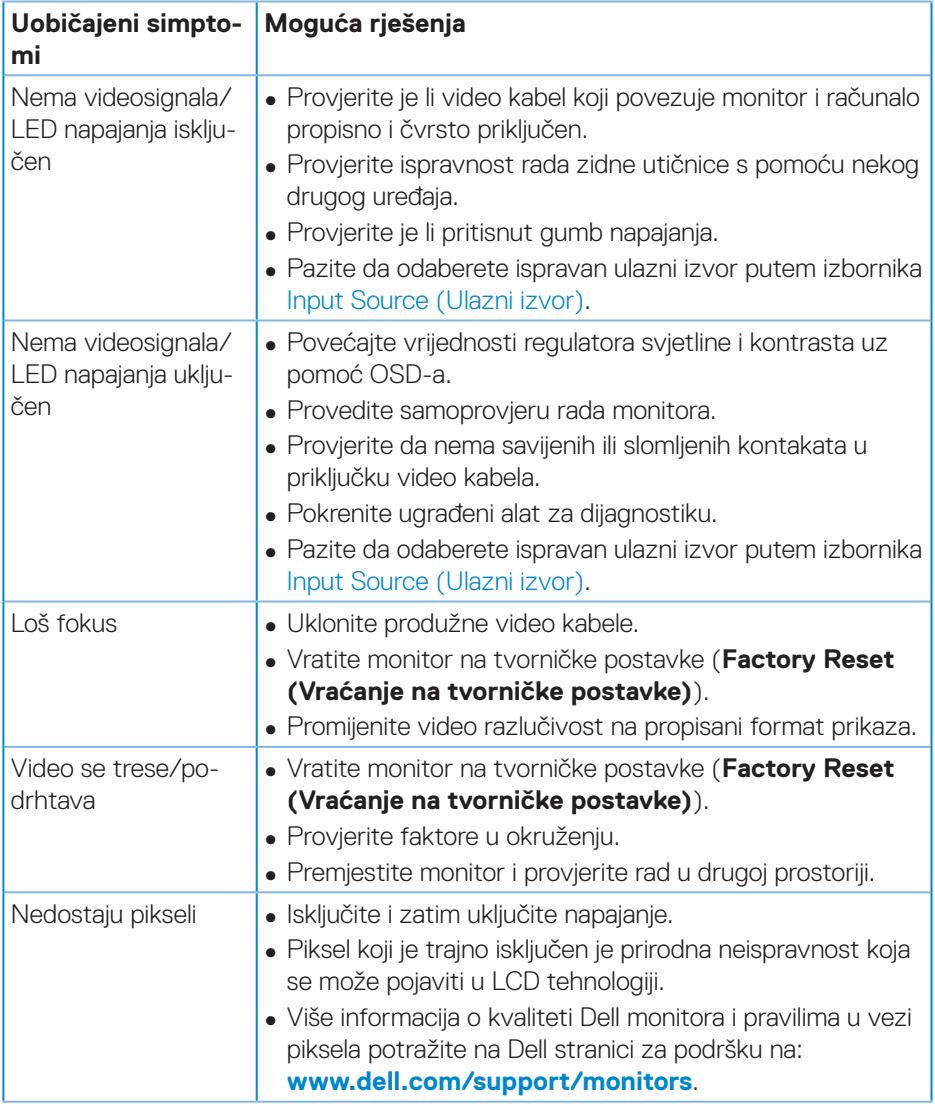

**DELI** 

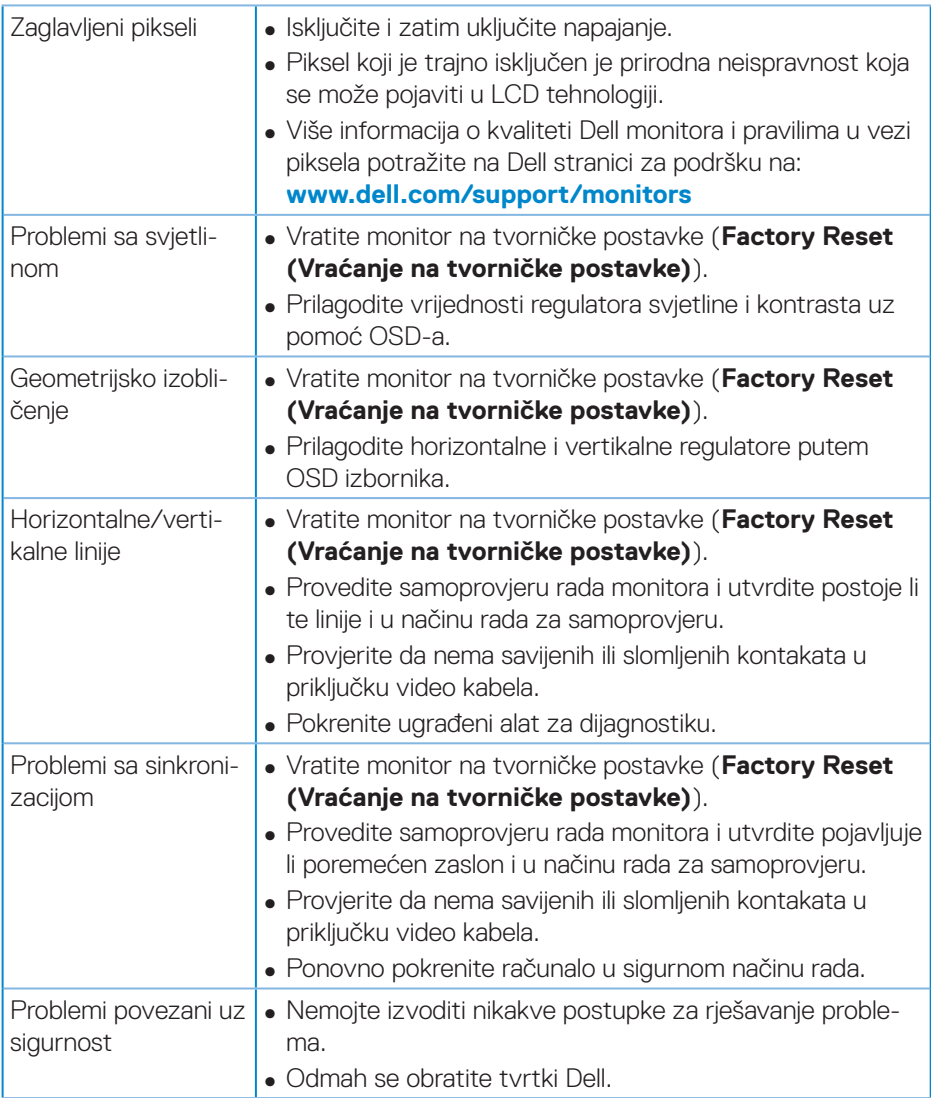

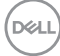

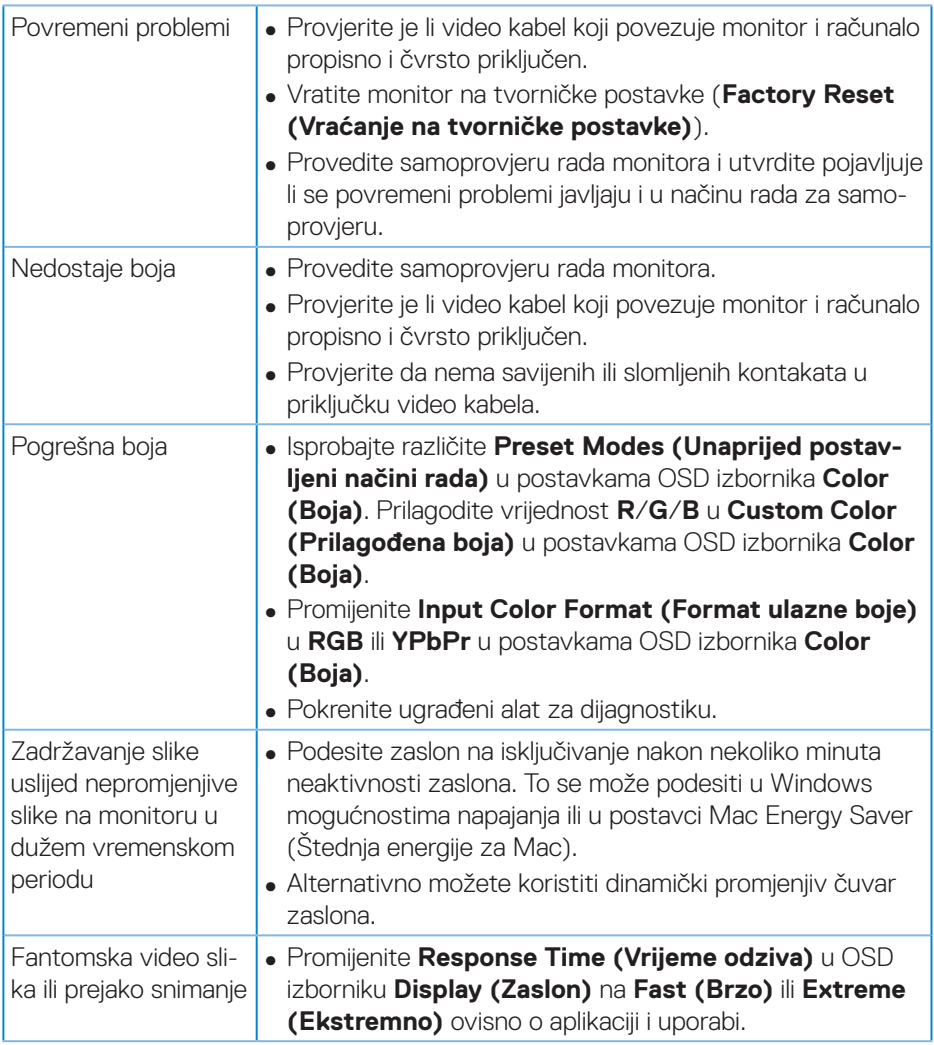

 $($ DELL

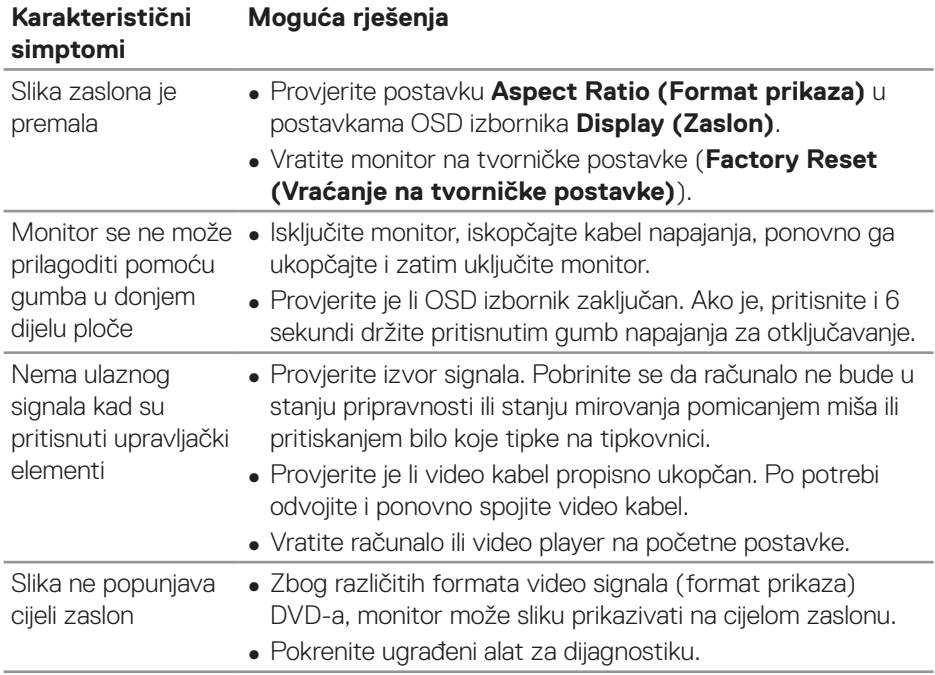

## <span id="page-67-0"></span>**Problemi karakteristični za proizvod**

 $(\overline{DCL}$ 

## <span id="page-68-0"></span>**Dodatak**

#### <span id="page-68-1"></span>**Sigurnosne upute**

**UPOZORENJE: Uporaba regulatora, prilagođavanja ili postupaka koji nisu navedeni u ovoj dokumentaciji može dovesti do izlaganja električnim i/ili mehaničkim opasnostima.**

Informacije o sigurnosnim uputama potražite u **Informacije o sigurnosti, okolišu i zakonskim propisima (SERI)**.

## **FCC napomene (samo za SAD) i druge regulativne informacije**

Za FCC obavijesti i druge informacije o propisima, pogledajte internetsku stranicu s informacijama o usklađenosti s propisima **[www.dell.com/regulatory\\_compliance](http://www.dell.com/regulatory_compliance)**

Slijedite ove sigurnosne upute za najbolje performanse i dugi vijek trajanja monitora:

- **1.** Utičnica mora biti ugrađena u blizini opreme i lako dostupna.
- **2.** Oprema se može postaviti na zidnu ili stropnu montažu u vodoravnom položaju.
- **3.** Monitor je opremljen s tropolnim priključkom uzemljenja, priključkom s trećim kontaktom (za uzemljenje).
- **4.** Nemojte koristiti ovaj proizvod u blizini vode.
- **5.** Pažljivo pročitajte ove upute. Sačuvajte ovaj dokument za buduće potrebe. Pratite sva upozorenja i upute označene na proizvodu.
- **6.** Prekomjeran zvučni pritisak iz slušalica može uzrokovati gubitak sluha. Prilagođavanje ekvilizatora na maksimum povećava izlazni napon u slušalicama, a time i razinu zvučnog tlaka.

DØLI

### <span id="page-69-1"></span><span id="page-69-0"></span>**Kontaktiranje tvrtke Dell**

**Korisnici iz SAD-a mogu nazvati 800-WWW-DELL (800-999-3355).**

**NAPOMENA: Ako nemate aktivnu internetsku vezu, kontaktne informacije možete naći na računu kojeg ste dobili prilikom kupnje proizvoda, popisu pakiranih proizvoda, računu ili katalogu proizvoda tvrtke Dell.**

Tvrtka Dell omogućava nekoliko opcija za podršku i uslugu kojima možete pristupiti preko Interneta ili telefona. Njihova dostupnost ovisi o državi i proizvodu, tako da neke usluge možda neće biti dostupne u vašem području.

Dobivanje internetskog sadržaja za podršku monitora:

**1.** Posjetite **www.dell.com/support/monitors**.

Ako se želite obratiti tvrtki Dell u vezi prodaje, tehničke podrške ili problema oko korisničke podrške:

- **1.** Posjetite **www.dell.com/support**.
- **2.** Provjerite državu ili regiju iz padajućeg izbornika **Choose A Country/Region (Odaberite državu/regiju)** koji se nalazi na dnu stranice.
- **3.** Kliknite **Contact Us (Kontaktirajte nas)** na lijevoj strani stranice.
- **4.** Odaberite odgovarajuću poveznicu za uslugu ili podršku na temelju vaših potreba.
- **5.** Odaberite način kontaktiranja tvrtke Dell koji vam najviše odgovara.

**EU baza podataka proizvoda za energetsku naljepnicu i za tehničke podatke o proizvodu.**

### **S3422DWG: https://eprel.ec.europa.eu/qr/463492**

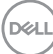

### <span id="page-70-0"></span>**Opasnost za stabilnost.**

Proizvod može pasti i izazvati ozbiljnu ili smrtnu tjelesnu ozljedu. Da ne bi došlo do ozljede, proizvod se mora čvrsto pričvrstiti na pod/zid sukladno uputama za ugradnju.

Proizvod može pasti i izazvati ozbilinu ili smrtnu tielesnu ozljedu. Brojne ozljede, osobito kod djece, mogu se izbjeći poduzimanjem jednostavnih mjera opreza kao što su:

UVIJEK koristite ormare, stalke ili načine ugradnje koji preporučuje proizvođač kompleta proizvoda.

UVIJEK upotrebljavajte namještaj koji može sigurno podnijeti težinu proizvoda.

UVIJEK pazite da proizvod ne visi preko ruba namještaja na kojemu se nalazi.

UVIJEK obučite djecu o opasnostima od penjanja po namještaju kako bi se dohvatio proizvod i upravljači.

UVIJEK vodite kabele i vodove spojene na proizvod tako da se o njih ne može spotaknuti, povući ih ili zapeti za njih.

NIKADA ne stavljajte proizvod na nestabilno mjesto.

NIKADA ne stavljajte proizvod na visok namještaj (primjerice, na ormar s odjećom ili na ormare s knjigama) ako niste proizvod i namještaj učvrstili prikladnim nosačima.

NIKADA ne stavljajte proizvod na krpu ili druge materijale koji se nalaze između proizvod i namještaja na kojemu se on nalazi.

NIKADA ne stavljajte stvari koji mogu izazvati djecu na penjanje kao što su igračke i daljinski upravljači na gornji dio proizvoda ili namještaja na kojemu se proizvod nalazi.

Ako će se postojeći proizvod zadržati i premjestiti, vodite računa o gornjim preporukama.

**D**<sup></sup>